# **TELEFONIX PDT**

## *Cabin Ace-2™ User's Manual*

Version 1.0.3

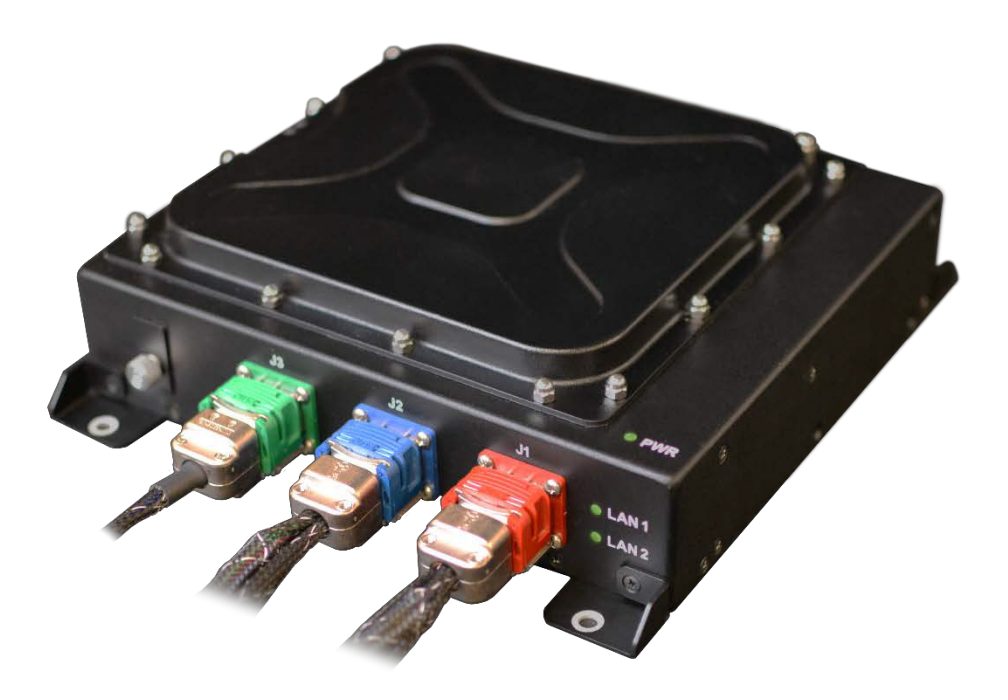

Telefonix Inflight Entertainment and Connectivity Systems

THIS DOCUMENT IS THE SOLE PROPERTY OF TELEFONIX, INCORPORATED AND SHALL NOT BE REPRODUCED, COPIED OR ISSUED AS THE BASIS OF MAINTENANCE OR SALE OF APPARATUS W IHTOUT PERMISSION OF TELEFONIX, INCORPORATED.

#### Copyright

© Copyright 2017 Telefonix, Inc. Telefonix PDT trademarks include  $\triangle$ <sup>SUMMIT</sup>, Cabin Ace-2™, Cabin Ace™, Cabin Pinnacle™, Cabin Vista™, Edge ™, All rights reserved. All other trademarks are the property of their respective owners.

#### Open Source Code

This product includes code licensed under GNU General Public License, and/or certain other open source licenses.

#### FCC COMPLIANCE STATEMENT

CAUTION: Changes or modifications not expressly approved could void your authority to use this equipment

This device complies with Part 15 of the FCC Rules. Operation to the following two conditions: (1) This device may not cause harmful interference, and (2) this device must accept any interference received, including interference that may cause undesired operation

#### INDUSTRY CANADA STATEMENT

This device complies with Industry Canada licence-exempt RSS standard(s). Operation is subject to the following two conditions: (1) this device may not cause interference, and (2) this device must accept any interference, including interference that may cause undesired operation of the device.

Le présent appareil est conforme aux CNR d'Industrie Canada applicables aux appareils radio exempts de licence. L'exploitation est autorisée aux deux conditions suivantes : (1) l'appareil ne doit pas produire de brouillage, et (2) l'utilisateur de l'appareil doit accepter tout brouillage radioélectrique subi, même si le brouillage est susceptible d'en compromettre le fonctionnement.

## **TABLE OF CONTENTS**

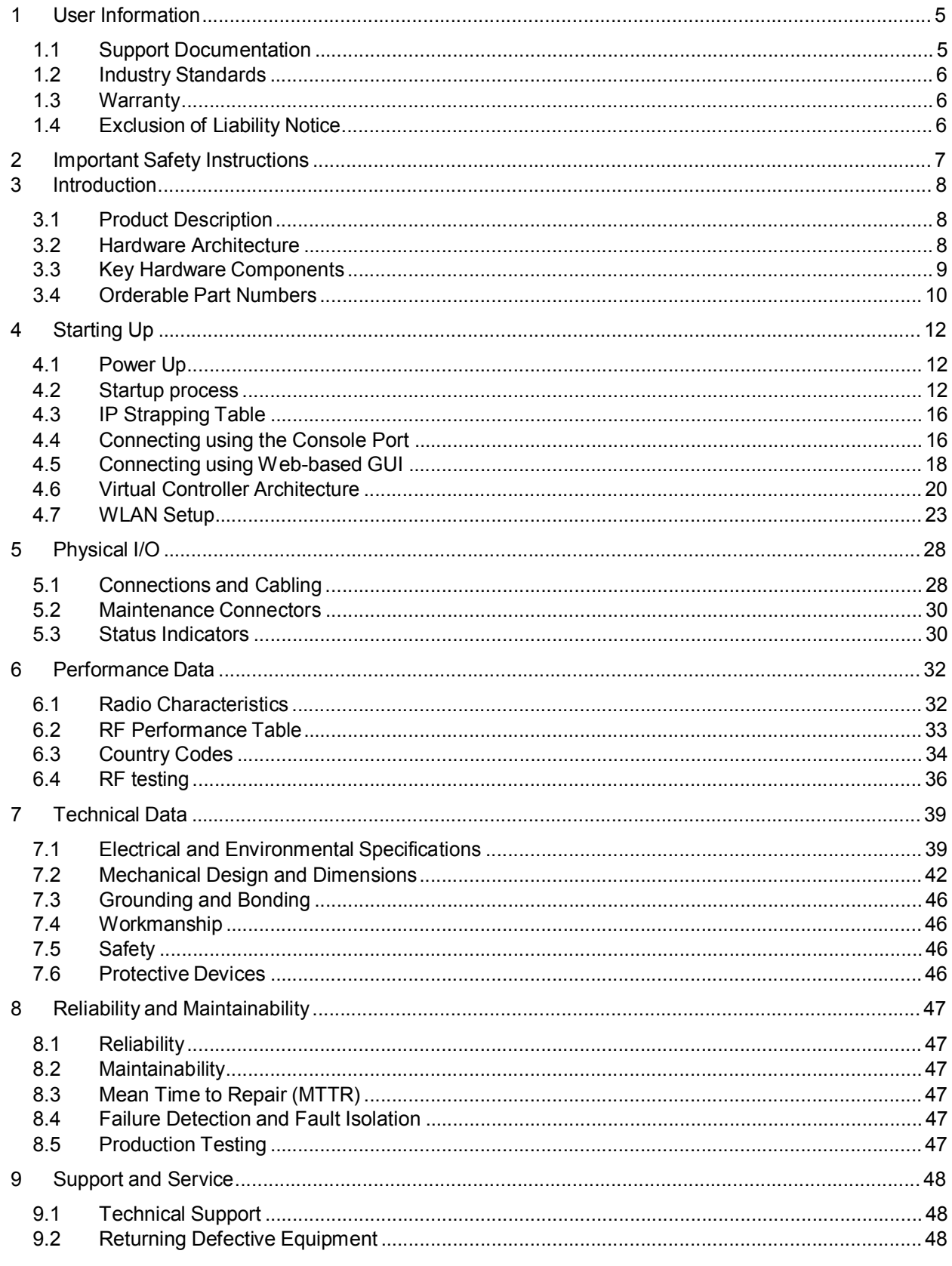

## Table of Tables

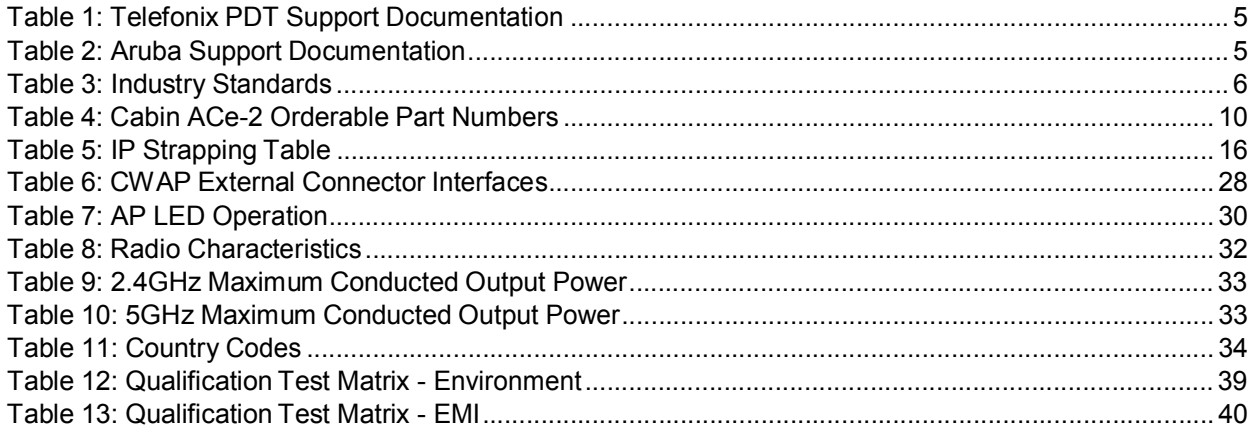

## Table of Figures

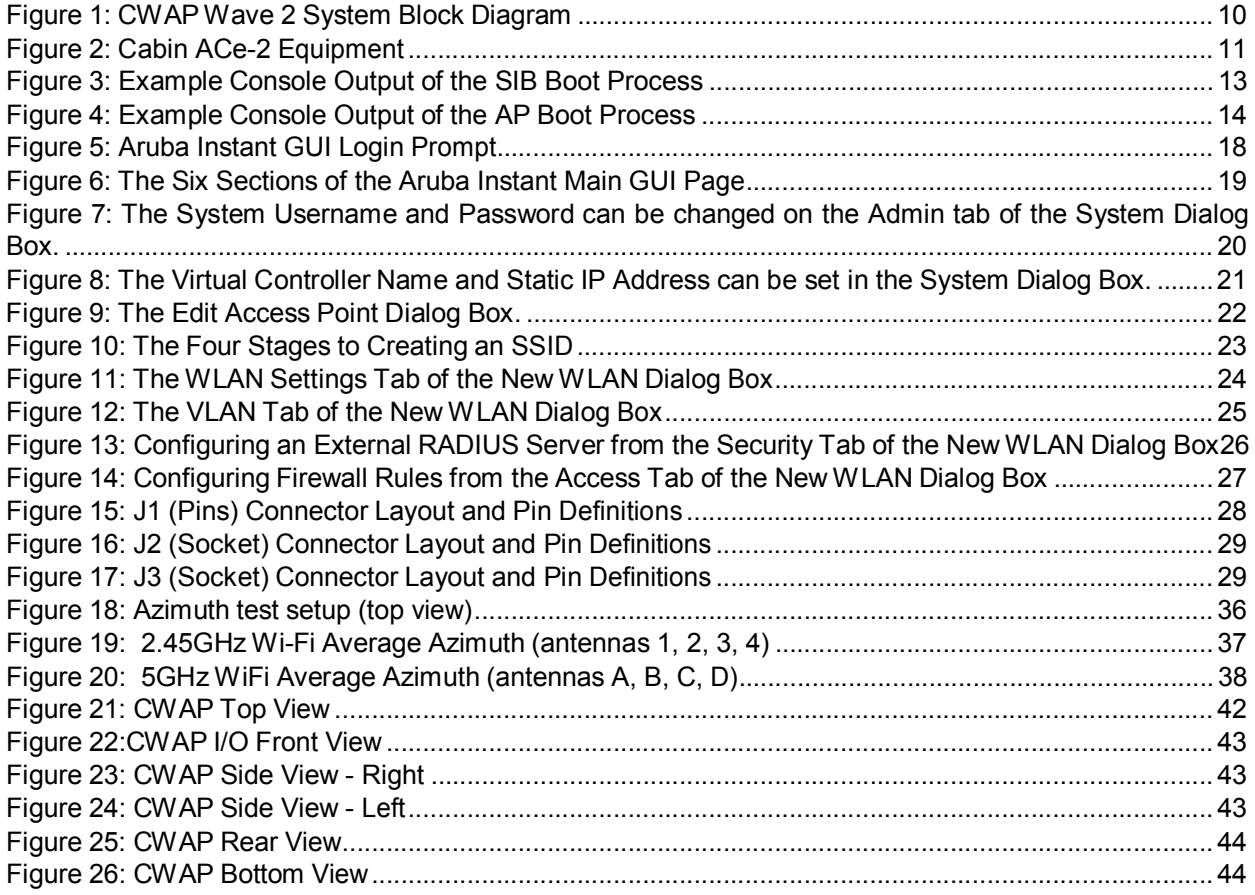

## **1 User Information**

This User's Manual describes the features supported by Telefonix PDT Cabin Wireless Access Point (CWAP), Wave 2, branded as *Cabin Ace-2TM* and provides detailed instructions for setting up and configuring the Cabin ACe-2 wireless access point.

This guide is intended for administrators who configure and use Cabin ACe-2.

### **1.1 Support Documentation**

In addition to this document, the following table describes Telefonix PDT support documentation:

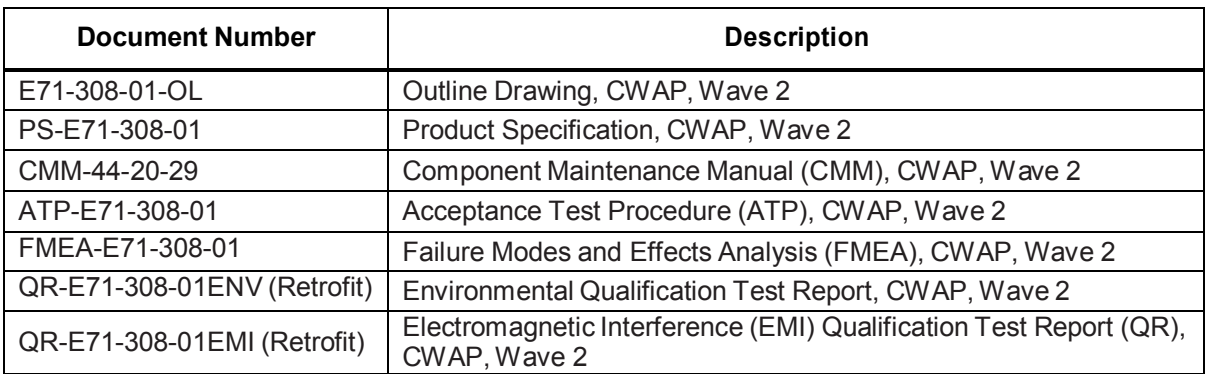

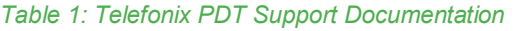

Cabin ACe-2 ships with Aruba Instant firmware version 6.4.4.4-4.2.3.2\_54910. The following table describes the applicable Aruba support documentation for this firmware version.

#### *Table 2: Aruba Support Documentation*

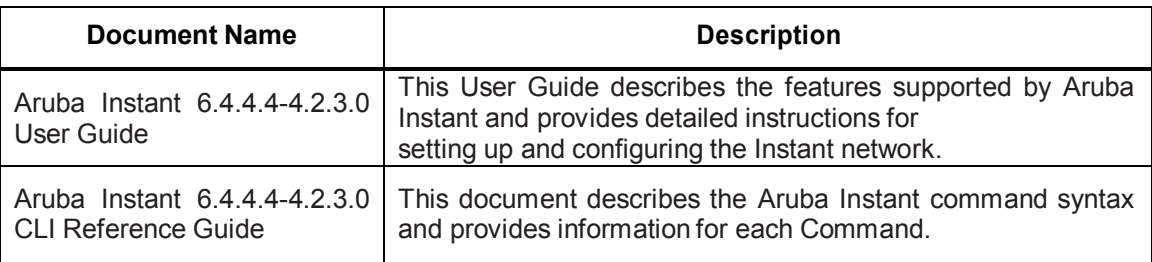

## **1.2 Industry Standards**

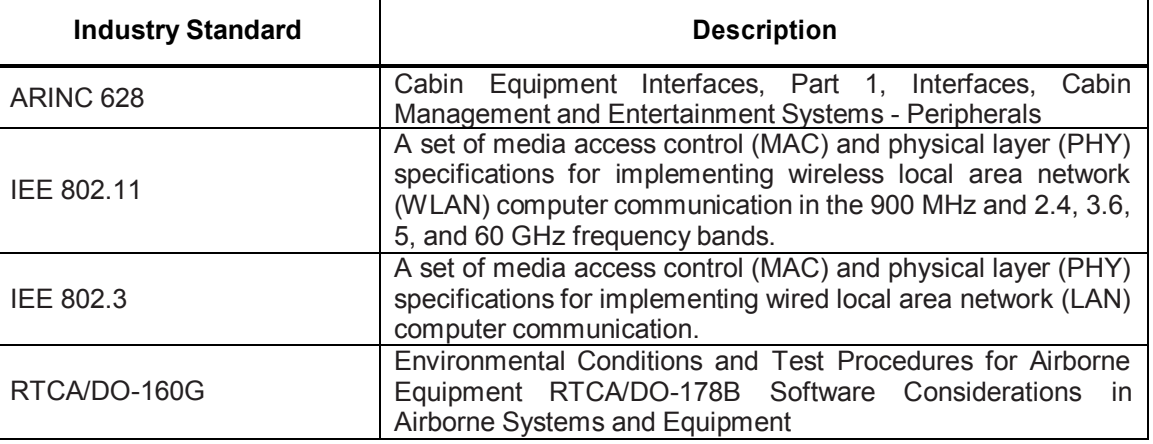

#### *Table 3: Industry Standards*

### **1.3 Warranty**

The Cabin ACe-2 is warranted against defects in materials and workmanship for the warranty period from the date of shipment. The warranty does not apply to defects resulting from improper or inadequate maintenance of handling by the buyer, unauthorized modification or misuse, operation outside of the product's environmental specification of improper installation or maintenance. Telefonix PDT will not be responsible for any defects or damages to other products not supplied by Telefonix PDT that are caused by a faulty Telefonix PDT product.

## **1.4 Exclusion of Liability Notice**

Should the user disregard the instructions (specifically the safety instructions) in this manual and possibly on the device, Telefonix PDT shall be exempt from legal liability for accidents.

In the event of damage to the device, which is caused by a failure to observe the instructions (specifically the safety instructions) in this manual and possibly on the device, Telefonix PDT shall not be required to honor the warranty, including during the warranty period, and shall be exempt from legal liability of accidents.

## **2 Important Safety Instructions**

The following general instructions should always be followed in order to assure the proper operation of Cabin ACe-2, the safety of operators and the preservation of warranty coverage.

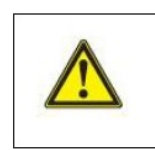

#### **Warning!**

All precautions, procedures, and safeguards to prevent damage due to ESD, and promote the safe handling of electronic components must be followed.

- 1. Avoid removing any identification plates, serial numbers or warning labels unless specifically authorized by the manufacturer.
- 2. Please observe all specified dimensions required for mounting included in the Outline Drawing, Telefonix PDT Document E71-308-01-OL.
- 3. When installing the Cabin ACe-2, there must be at least 1.00" free space to the left, right, top and rear of the unit to prevent the system overheating.
- 4. Leave at least 3.00" of free space to the front of the unit in order to have access to the connector interfaces to properly connect the peripherals.
- 5. Attach the Cabin ACe-2 firmly to a clean flat and solid mounting surface. Use proper fastening materials suitable for the mounting surface. Ensure that the mounting surface type and the mounting solution safely support the load of the Cabin ACe-2 and the attached components.
- 6. Follow the local/national regulations for grounding. A ground bonding measurement between the Cabin ACe-2 and the mounting surface should be conducted to ensure proper safety and EMI characteristics are maintained.
- 7. The voltage feeds must not be overloaded. Adjust the cabling and external overcharge protection to correspond with the electrical data indicated on the type label. For detailed interconnection of power and signal wiring, refer to the Section 4 (Starting Up) and Section 5 (Physical I/O).
- 8. Electrostatic Discharge (ESD)

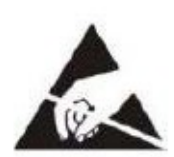

Electrostatic boards and their components are sensitive to static electricity. Therefore, care must be taken during all handling operations and inspection of this product, in order to ensure product integrity at all times. Do not handle this product out of its protective enclosure while it is not used for operational purposes unless it is otherwise protected.

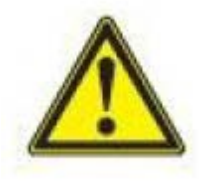

A sudden electrostatic discharge can destroy sensitive components. Proper packaging and grounding rules must be observed. Always take the following precautions.

- Keep electrostatically sensitive components in their containers, until they arrive at an electrostatically protected workplace.
- Only touch electrostatically sensitive components when you are properly earthed.
- Store electrostatically sensitive components in protective packaging or on anti-static mats.

## **3 Introduction**

### 3.1 **Product Description**

The Telefonix, Inc. Cabin Wireless Access Point (CWAP) is a network distribution system designed specifically for commercial aircraft applications. The CWAP supports IEEE 802.11ac, Wave 2 functionality, and is backwards compatible with 802.11a/b/g/n. The CWAP leverages the use of a COTS wireless access point to facilitate wireless communications to wireless client radios in the aircraft cabin, as well as other devices on the network. The CWAP provides a bridge between IEEE 802.3 wired Ethernet LANs and IEEE 802.11a/b/g/n/ac compliant wireless networks.

The unit is provided with aircraft level discrete inputs and outputs to facilitate event notification to and from other aircraft systems, including remote management of the ON/OFF function. The unit is equipped with an aircraft grade AC power supply capable of operating from 115VAC, 360 Hz – 800 Hz power with a 200 millisecond hold-up capability for power interruptions. The CWAP does not require active cooling system. The unit communicates to a host server by physical connection over a Gigabit Ethernet wired interface either in a "Daisy chain" or "Star" network topology environment.

This Product Specification pertains to a CWAP with integrated antennas supporting both 2.4GHz and 5GHz bands.

This unit is identified as Telefonix PDTP/N: E71-308-01 and is branded as *Cabin Ace-2TM*.

### **3.2 Hardware Architecture**

The CWAP leverages a state-of-the-art, commercial enterprise-class Wireless Access Point (AP). The AP selected for this application is manufactured by Aruba Networks, a Hewlett Packard Enterprise company, The Aruba model IAP-325 has been ruggedized and repackaged to meet the operational requirements of commercial aircraft environment. The CWAP meets the electrical and mechanical requirements of ARINC 628.

The Cabin ACe-2 feature set includes:

- IEEE 802.11ac, Wave 2 based architecture.
- Dual radios for 2.4GHz and 5.8GHz (all U-NII channelization) simultaneous operation.
- 4x4 SU-MIMO, 4 spatial stream operation.
- 3x3 MU-MIMO, 3 spatial stream operation.
- Integrated antennas with adaptive beam forming for enhanced throughput capabilities
- Support for up to 255x associated clients devices per radio and 16x BSSID per radio
- Fully autonomous without requiring a separate wireless controller
- Support for World Wide (-WW) operation via the CLI which can automatically configure the CWAP in accordance with location information (provided by the aircraft) to pre-set regulatory domains (country codes) stored within the CWAP
- Discrete Inputs to control remote ON/OFF and RF Enable
- Discrete output for PSU and AP status
- IP Address strapping bits
- Support for input power pass thru to downstream CWAPs
- Aircraft grade AC power supply unit with 200 milliseconds of hold-up capacity

Revision Date | July 10, 2017 || Document Number | UM-E71-308-01 || Rev C

**TELEFONIX PDT**\*

- Support for pass thru Ethernet to downstream CWAPs
- Redundant power supply (on SIB) to support Ethernet by-pass in the event of a CWAP power supply failure
- Lightweight and compact electro-mechanical packaging
- Connectors:
	- o EN4165 style connectors for all I/O (per ARINC 628)
	- o Micro USB for serial console connection

#### **3.3 Key Hardware Components**

The CWAP key hardware components include:

- Commercial Aruba AP "engine" with integrated antennas
- Signal Interface Board (SIB)
- Main AC/DC Power Supply Unit (PSU 1)
- SIB AC/DC Power Supply Unit (PSU 2)
- External connectors Interface for Power, Ethernet, Discrete I/O (per ARINC 628)
- Mechanical Housing per ARINC 628

Figure 1 shows the CWAP System Block Diagram.

(Intentionally Left Blank)

Revision Date | July 10, 2017 || Document Number | UM-E71-308-01 || Rev C

Confidential and Proprietary Information | All Rights Reserved www.telefonixpdt.com

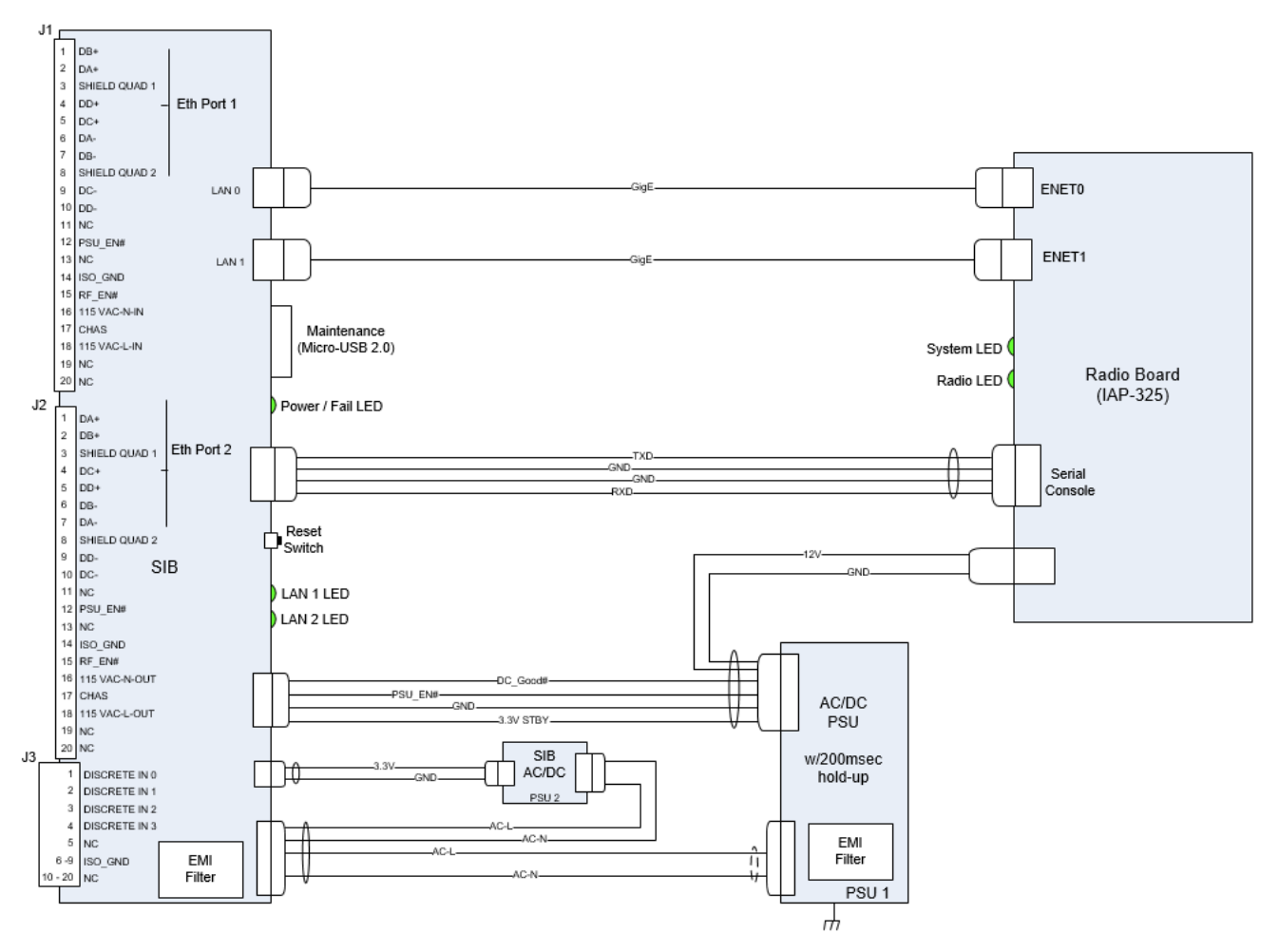

*Figure 1: CWAP Wave 2 System Block Diagram*

## **3.4 Orderable Part Numbers**

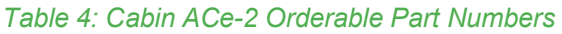

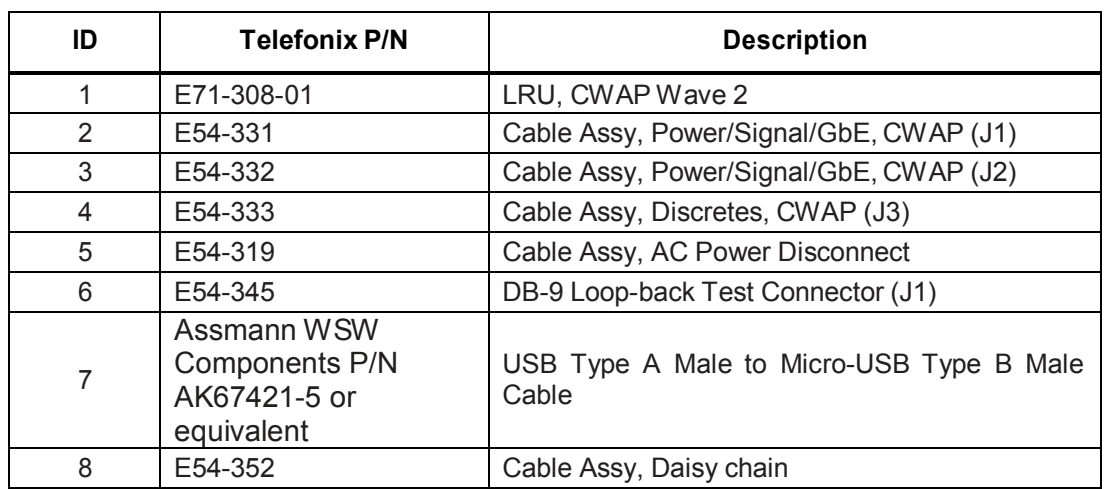

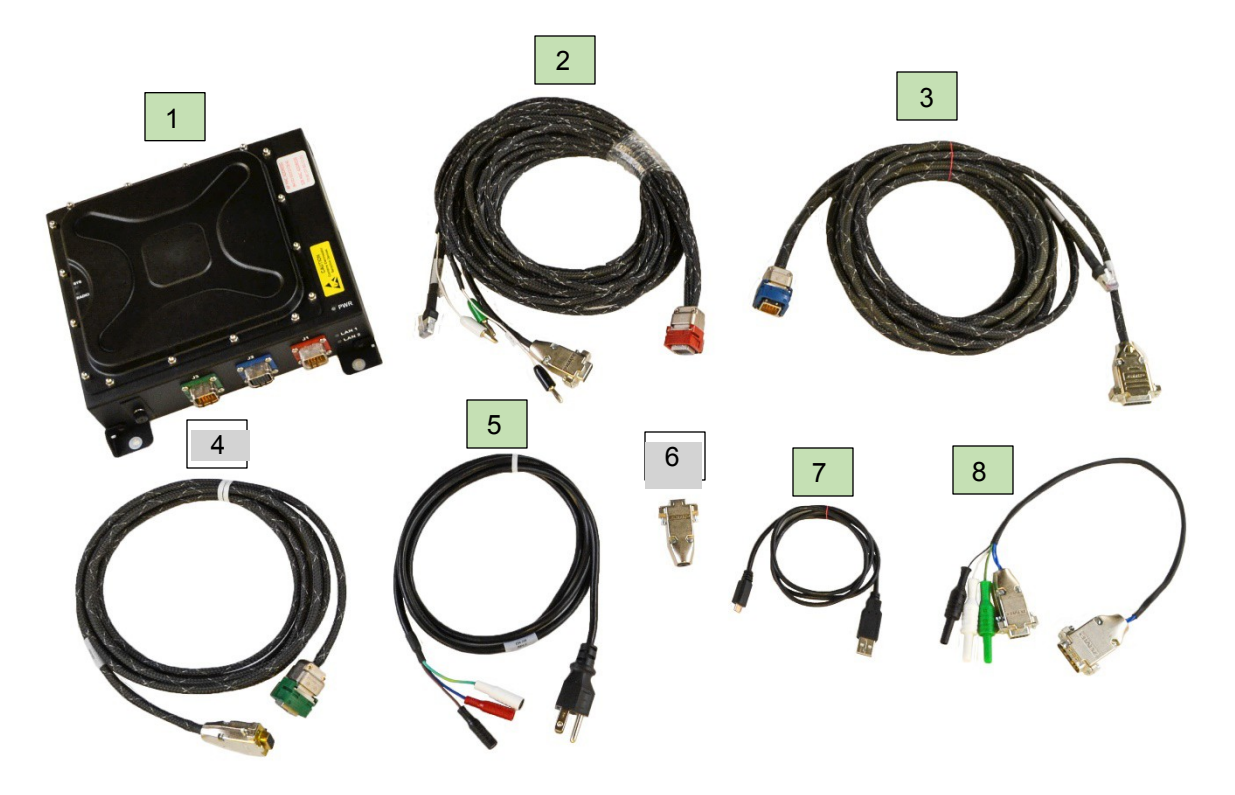

*Note: Items 2 – 6 are available for test purpose and are not intended to be used in flight.*

*Figure 2: Cabin ACe-2 Equipment*

11 of 48

## **4 Starting Up**

## **4.1 Power Up**

The J1 power cable assembly, Telefonix PDT P/N E54-331, and DB-9 loop-back connector, Telefonix PDT P/N E54-345, are required to be connected to the Cabin ACe-2 to turn on when power is applied.

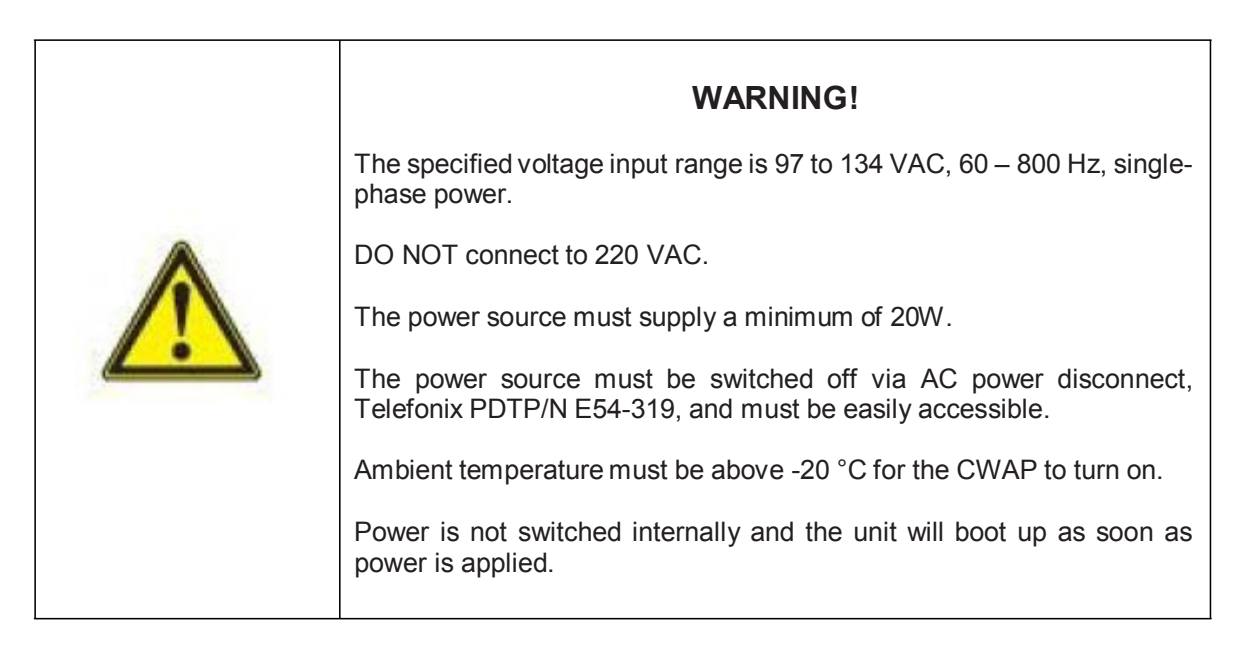

Properly connect Telefonix PDT P/N E54-331 to the CWAP J1 connector. The power source must be switched off via AC Power disconnect, Telefonix PDT P/N E54-319, to make sure that no voltage is present at the terminal during the connecting procedure. Plug the DB-9 loopback connector, Telefonix PDT P/N E54-345, to the mating connector of J1, E54-331 cable assembly.

Connect the other end of the power cord to the power source (not provided). Switch on the power source via the AC power disconnect.

### **4.2 Startup process**

The CWAP needs two IP addresses for network connectivity, one for the access point and one for the Signal Interface Board (SIB). The four discrete IP strapping pins in the J3 connector are set to HIGH (+5v DC) by pull up resistors, and can be grounded to set static IP addresses, by default the CWAP is configured as a DHCP client, and will request two IP address from the network DHCP server. If no DHCP server responds to the request then auto configuration will assign an address to the AP on the 169.254.0.0 255.255.0.0 network (the SIB will continue to send DHCP requests).

Note: The IP strapping bits are read by the CWAP at power up and will over-write any static IP assignment *made in the Aruba GUI. This behavior persists even when interface J3 is not connected.*

#### **4.2.1 Boot Up**

#### **4.2.1.1 SIB Boot Up**

The SIB runs both the bootloader and application firmware components upon powering on the unit. There is a two (2) second delay before the firmware loads to allow the bootloader to check for the presence of a SIB firmware upgrade.

During startup, the firmware performs a Power On Self-Test (POST), queries the discrete pins, and reads the SIB configuration and manufacturing data from an internal EEPROM. After the boot process completes there is a five (5) second window in which you may be asked to enter SIB command mode by your technical service representative. The console output of the SIB boot process is shown in Figure 3, the *[Boot*  **Complete]** prompt indicates the beginning of the five (5) second delay.

```
SIB: Booting firmware [version]: V1.3.1
SIB: SW Build date: Mar 17 2017 21:01:35
SIB: Disabling switch port 4
SIB: Initializing EEPROM Cache
SIB: Current run time = 16034SIB: which is 1336 hours, 10 minutes
SIB: Starting POST Tests
SIB: POST: WIZ CHIP Test PASS
SIB: POST: ESWITCH Test PASS
SIB: POST Tests Complete, All Tests Passed
SIB: SIB MAC: f0:ac:d7:44:55:66
SIB: IP Config Mode is: [Set Addr mode - Standard Map]
SIB: Address pins: Oxe offset: Oxe
SIB: Using static IP Addresses
SIB: ARUBA IP Base address: 192.168.10.10 offset: 0x0e
SIB: ARUBA:
                : 192.168.10.24SIB: IP
SIB: Net Mask : 255.255.255.0<br>SIB: Gateway : 192.168.10.1
SIB: SIB:
SIB: IP
                : 192.168.10.40SIB: Net Mask : 255.255.255.0
SIB: Gateway : 192.168.10.1
                         \therefore 0
SIB: PSU EN#
SIB: RF EN#
                         \therefore 0
SIB: RESET#
                         \pm 1
SIB: TEMP_GOOD#
                         \mathbf{.} \ \mathbf{0}SIB: DC_GOOD#
                         \therefore 0
SIB: ARUBA_POWER_EN#
                        -: 0
SIB: ADDR 0
                         \therefore 0
SIB: ADDR 1
                         \therefore 1
SIB: ADDR 2
                         : 1
SIB: ADDR 3
                         \pm 1
SIB: BOARDREV 0
                         - 1
SIB: BOARDREV 1
                         \mathbf{C}SIB: BOARDREV 2
                         \cdot 0
SIB: [Boot Complete]
```
*Figure 3: Example Console Output of the SIB Boot Process*

**TELEFONIX PDT** 

#### **4.2.1.2 Access Point (AP) Boot**

Following SIB boot, the firmware boots the Aruba AP. During startup, the AP provides an auto-boot countdown prompt that allows you to interrupt the normal startup process and access **apboot** mode. The SIB firmware uses this mode to set the IP address configuration as defined by the IP strapping pins, then starts a ten (10) second inactivity counter to allow user access to apboot.

The console output of the AP boot process is shown in Figure 4, the *apboot>* prompt indicates the beginning of the ten (10) second counter.

```
APBoot 1.5.5.5 (build 55373)
Built: 2016-06-09 at 11:36:40
Model: AP-32x
DRAM: 491 MB
       Detected MX25U3235F with page size 64 kB, total 4 MB
SF:
Flash: 4 MB
       132 MiB
NAND:
PCIEO: link up
PCIE1: link up
       dev fn venID devID class
                                        MBARO
                                                  MBAR1
                                                           MBAR2
                                                                    MBAR3
                                rev
       00 00 168c 0040 00002
                                 00 00000004 00000000 00000000 00000000
       dev fn venID devID class rev
                                        MBARO
                                                  MBAR1
                                                           MBAR2
                                                                    MBAR3
           00 168c 0040 00002
                                 00 00000004 00000000 00000000 00000000
       00
Power: DC
       serial
In:
lout :
       serial
lErr :
       serial
       SIB: checkState: Aruba links OK
Net:
eth0, eth1
Radio: qca9990#0, qca9990#1
Resto stop autoboot:
                     - 0
SIB: Current pins: 0x0e
SIB: Setting Aruba for static IP mode
SIB: Setting Aruba IP address to 192.168.10.24
SIB: Setting Aruba IP netmask to 255.255.255.0
SIB: Setting Aruba IP gateway to 192.168.10.1
SIB: Success setting ARUBA IP in apboot mode
setenv ipaddr 192.168.10.24
apboot> setenv netmask 255.255.255.0
apboot> setenv gatewayip 192.168.10.1
apboot> save
Saving Environment to Flash...
Erasing flash...
writing to flash... ....................done
apboot>
```
*Figure 4: Example Console Output of the AP Boot Process*

While in **apboot** mode you have access to the following commands:

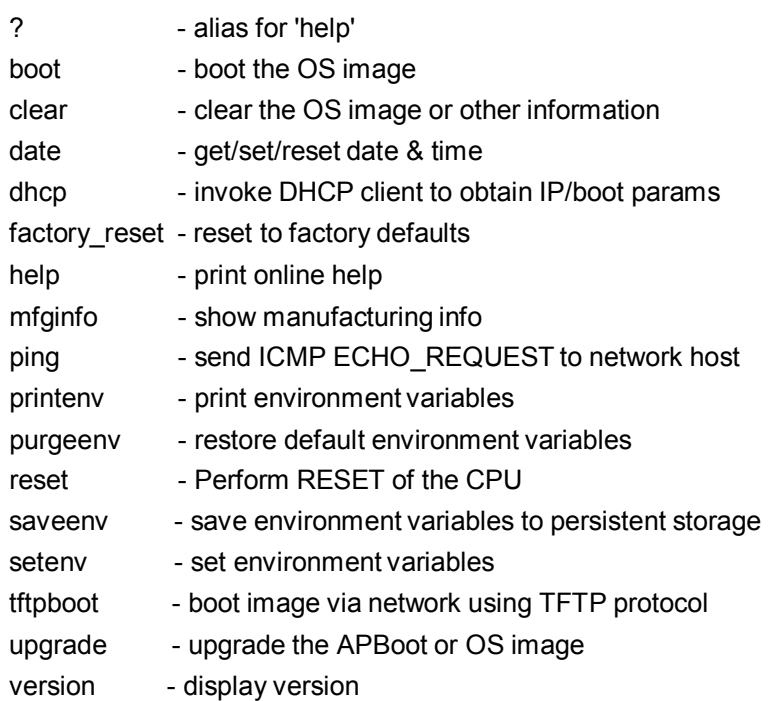

The **setenv** command can be used to set the environment variables listed below. Enter commands one per line, replacing the equal sign with a space. To clear an environment variable, enter the variable name followed by <CR>.

bootdelay=2 baudrate=9600 autoload=n boardname=Talisker servername=aruba-master bootcmd=boot ap autostart=yes bootfile=mips32.ari ethaddr=d8:c7:c8:XX:XX:XX os\_partition=0 ethact=eth0 gatewayip=192.168.1.1 netmask=255.255.255.0 dnsip=8.8.8.8 name=IAP105 domainname=arubanetworks.com ipaddr=192.168.1.101 stdin=serial stdout=serial stderr=serial

TELEFONIX PDT"

## **4.3 IP Strapping Table**

In IP Strapping mode the Cabin ACe-2 will get two IP address assigned on the 192.168.10.0/24 network with the default gateway address 192.168.10.1. The IP addresses that will be assigned are shown in Table 5.

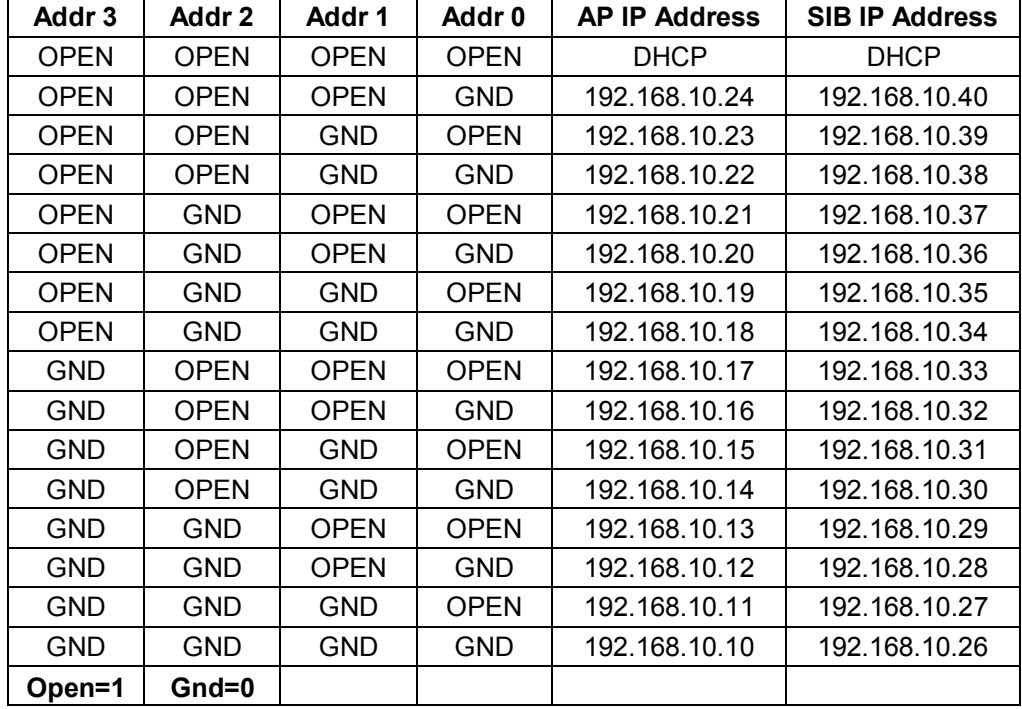

#### *Table 5: IP Strapping Table*

## **4.4 Connecting using the Console Port**

The integrated USB to UART provides console access via the micro USB port that is located behind the maintenance door. Use these settings to connect to the console:

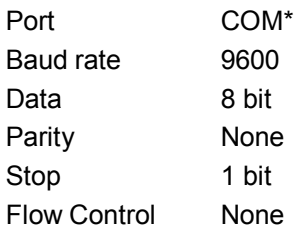

\* Select the newly added USB Serial Port

Connecting to the console port gives you access to SIB boot, AP boot, SIB command mode, and the Aruba Instant Access Point (IAP) Command Line Interface (CLI).

The IAP CLI becomes available after completion of the startup process, and requires administrator credentials to start a session. The default credentials are:

*User:* admin *Password:* admin

After login, the privileged command mode is enabled which provides access to **show**, **clear**, **ping**, **traceroute**, and **commit** commands. The configuration commands are available in the configuration (config) mode. To move from privileged mode to the configuration mode, enter the following command at the command prompt:

(Cabin Ace) # configure terminal

The configure terminal command allows you to enter the basic configuration mode and the command prompt is displayed as follows:

(Cabin Ace) (config) #

Some commands in configuration mode allow you to enter into a sub-mode to configure the commands specific to that mode. When you are in a configuration sub-mode, the command prompt changes to indicate the current sub-mode.

You can exit a sub-command mode and return to the basic configuration mode or the privileged Exec (enable) mode at any time by executing the **exit** or **end** command.

You can use the question mark (?) to view the commands available for your current mode.

Refer to the *Aruba Instant 6.4.4.4-4.2.3.0 CLI Reference Guide,* for additional information on the IAP CLI.

TELEFONIX PDT"

## **4.5 Connecting using Web-based GUI**

You can connect to the web-based GUI by entering the Aruba AP's IP address in a web browser, and entering the Username and Password when prompted as shown below in Figure 5. If the IP strapping pins have not been set, you can use the *show ip interface* CLI command to display the IP address that was assigned by your DHCP server

*Note: The following subsections refer to the [Aruba] IAP, or AP which shall be used interchangeably with the CWAP. The sections are summarized from Aruba Instant documentation and training materials. For additional information refer to the Aruba Instant 6.4.4.4-4.2.3.0 User Guide.*

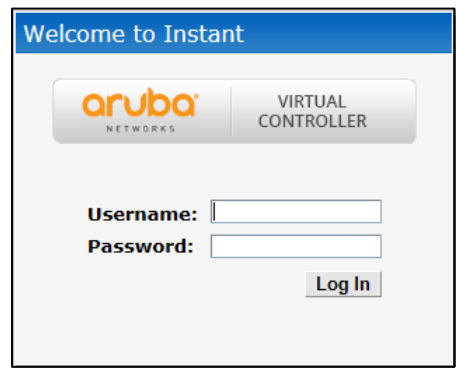

*Figure 5: Aruba Instant GUI Login Prompt*

You may see a Certificate Error message, this is because the certificates issued to the AP do not match the IP address used to connect to the GUI. It is recommended that you add a certificate issued by your network, to ensure secure administrative communication.

The main GUI page is broken up into the following six sections. These sections are identified below in Figure 6.

- 1. **Networks** Show all the wireless networks associated with this cluster.
- 2. **Access Points** Shows all the access points in the cluster, the \* indicates the Virtual Controller.
- 3. **Clients** Shows all the clients connected to access points in this cluster.
- 4. **Instant AP information** Basic information on the Virtual Controller of this cluster.
- 5. **RF Dashboard** Gives you a view of all clients RF signals and other issues.
- 6. **Usage Trends** Shows all the clients and throughput generated by all the clients on this cluster.

Revision Date | July 10, 2017 || Document Number | UM-E71-308-01 || Rev C

Confidential and Proprietary Information | All Rights Reserved www.telefonixpdt.com

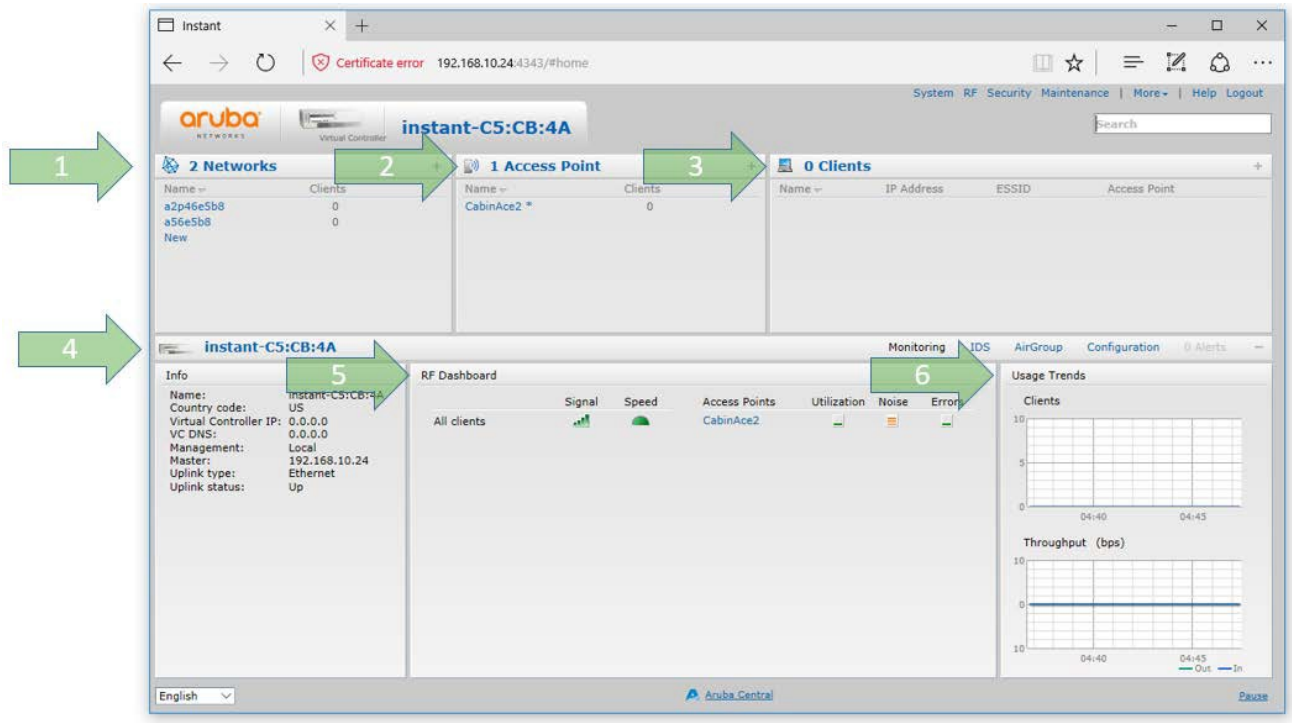

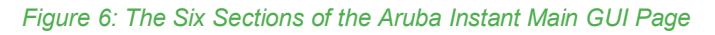

#### **4.5.1 System Username and Password**

The default system username and password are *admin* / admin**,** it is recommended that these be changed. The system username and password can be changed from the Admin tab of the System dialog box, as show in Figure 7.

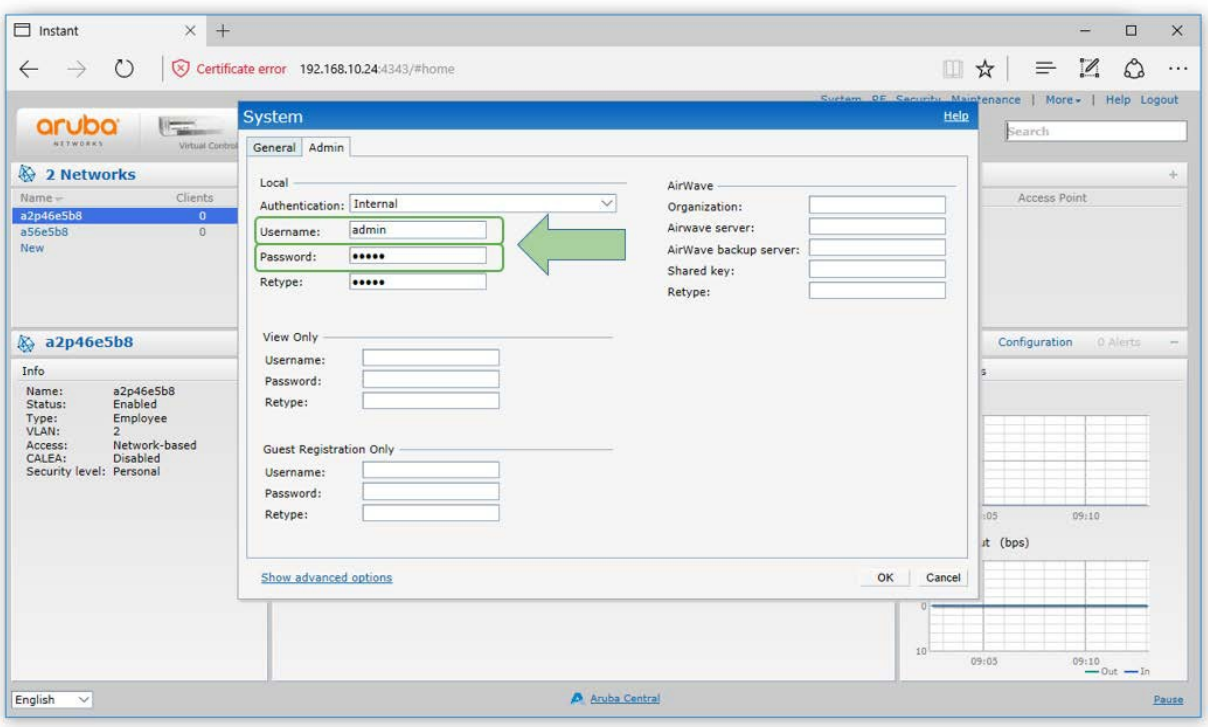

Figure 7: The System Username and Password can be changed on the Admin tab of the System Dialog Box.

#### **4.6 Virtual Controller Architecture**

The Aruba IAPs use a Virtual Controller architecture for ease of deployment and centralized wireless network management. IAPs in the same subnet will form a cluster, in each cluster a virtual controller is elected. Normally the first IAP in the subnet will become the virtual controller. If the IAP running the virtual controller should fail, then another IAP will elect itself as the virtual controller.

All configuration is done on the virtual controller and pushed down to all the IAPs in the cluster. All the IAPs in the cluster will advertise the same SSIDs. Zones can be created within a cluster to specify specific SSIDs on specific IAPs.

Entering the IP address of any access point in the cluster will redirect you to the virtual controller. You can set the name of the virtual controller along with the virtual controller static address from the General tab of the System dialog box, as show in Figure 8 below. The name and the IP address of the virtual controller will always be static information no matter which IAP becomes the virtual controller.

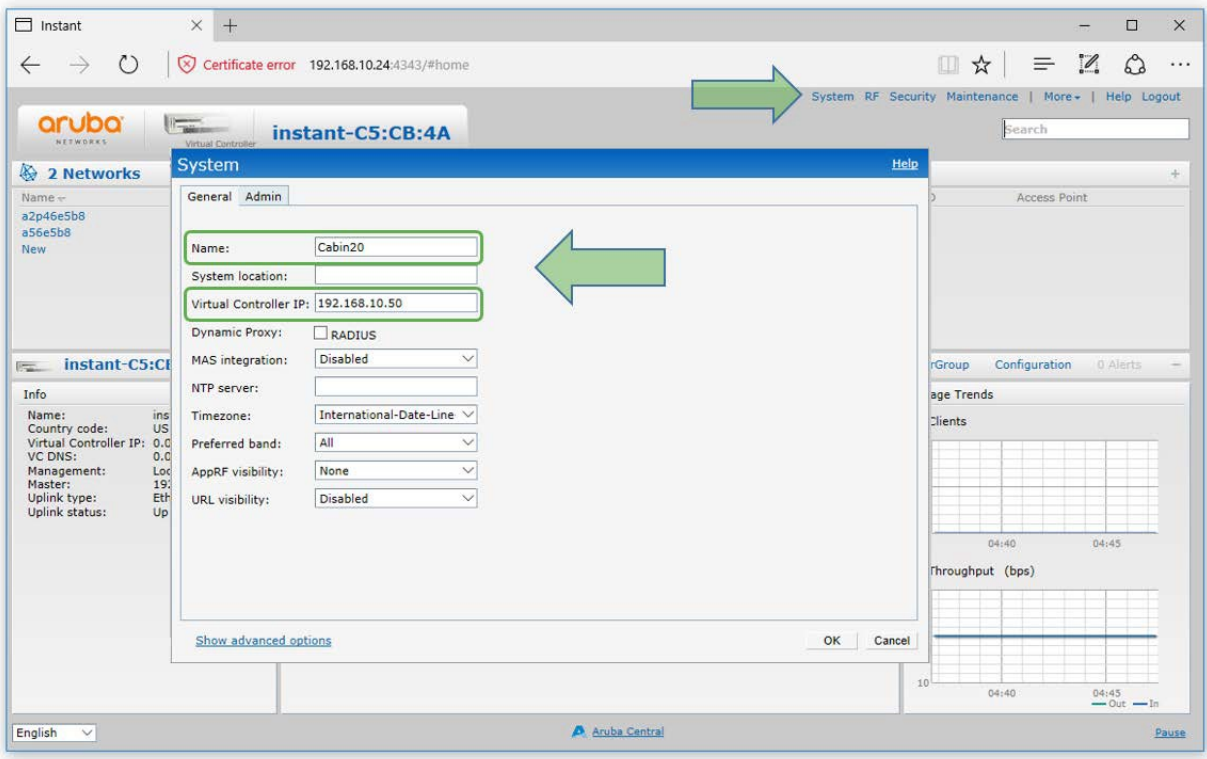

*Figure 8: The Virtual Controller Name and Static IP Address can be set in the System Dialog Box.*

#### **4.6.1 IAP Configuration**

On the main GUI page you can select one of the IAPs and then select edit. You should give each of your IAPs a relevant name for easy identification. You can also select which IAP will be the preferred master. Whichever IAP is configured as the preferred master will also become the virtual controller. If you configure two IAPs as the preferred master then they will split the network, this is not recommended.

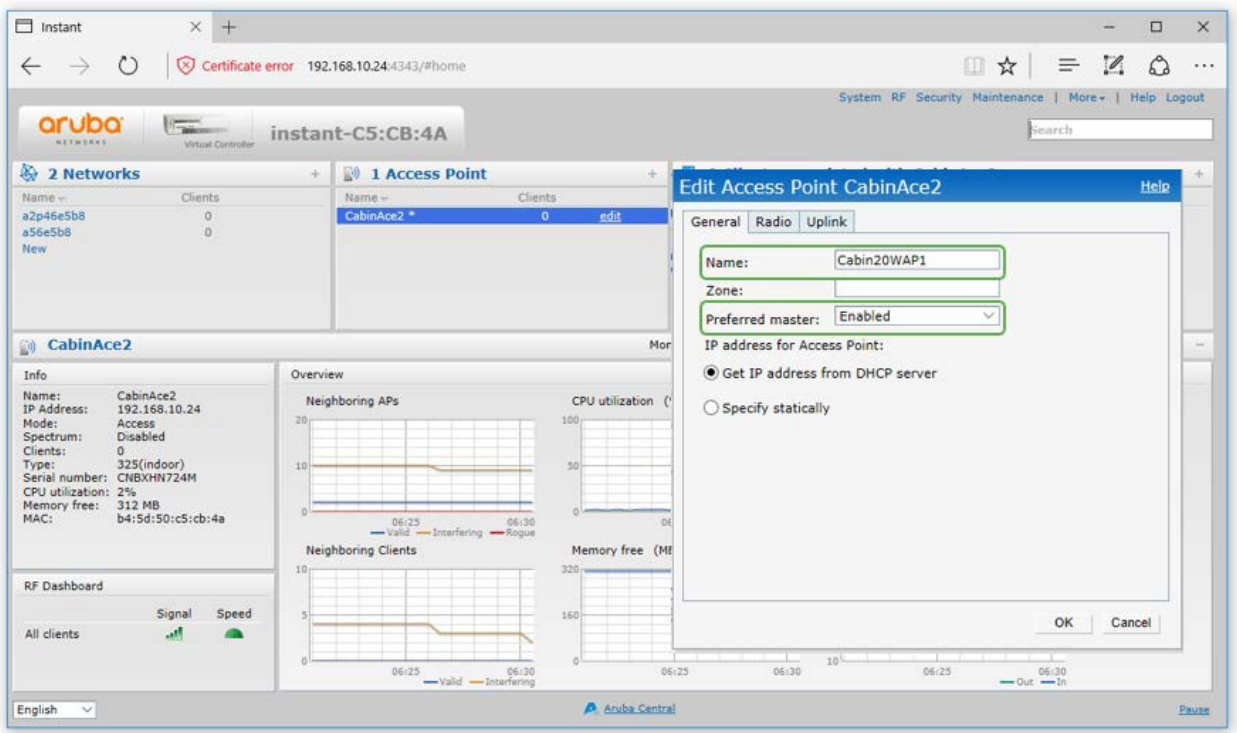

*Figure 9: The Edit Access Point Dialog Box.*

## **4.7 WLAN Setup**

There are four steps to creating an SSID.

- 1. Select the type of SSID you want to create. The Employee and Voice selections will lead you to 802.1X and PSK authentication. The Guest option will lead you to Captive Portal authentication.
- 2. Configure the Vlan and client IP assignment.
- 3. The security stage depends on your wireless LAN setting selections. Enterprise will give you 802.1x selections, personal will give you PSK or WEP selections. If you select guest you will receive captive portal options.
- 4. The last stage is the settings for the firewall with the user rights.

These stages are shown below in Figure 10.

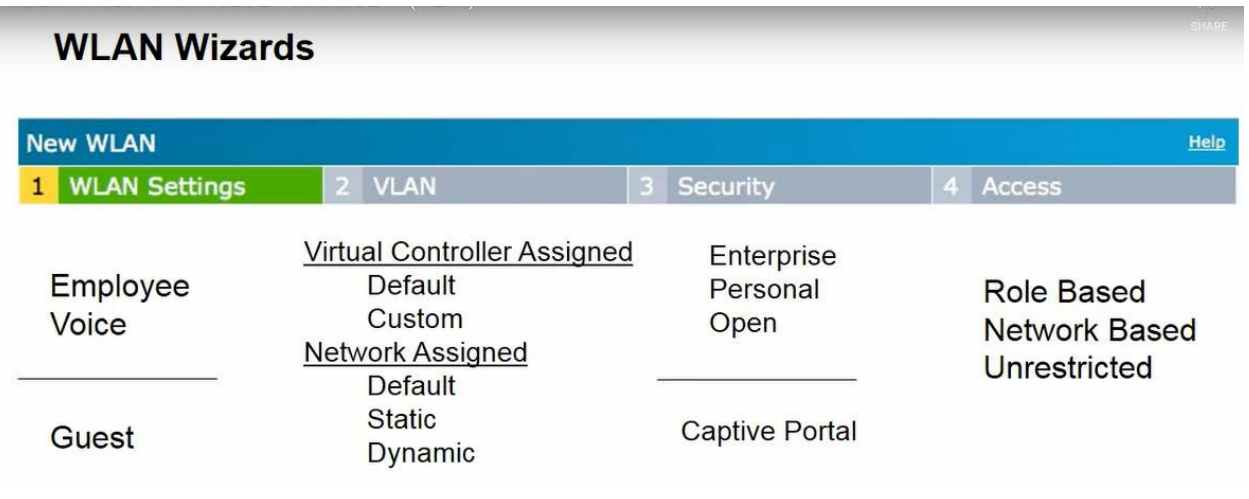

*Figure 10: The Four Stages to Creating an SSID*

#### **Step 1**

You create SSIDs using the WLAN Wizard. You launch the WLAN Wizard by selecting **New** from the **Networks** section on the main GUI page. This will bring up the WLAN Settings tab of the New WLAN dialog box. The WLAN Settings tab is where you select the type of SSID you want to create, and name the SSID, as shown below in Figure 11.

Confidential and Proprietary Information | All Rights Reserved www.telefonixpdt.com

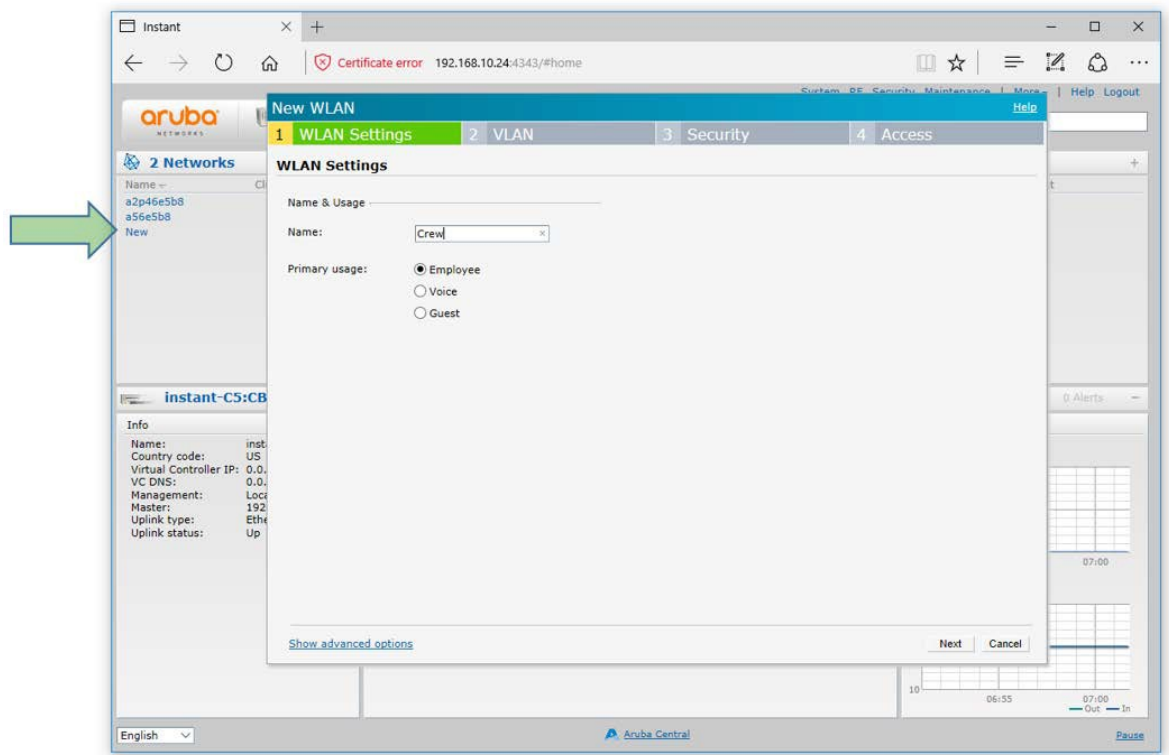

*Figure 11: The WLAN Settings Tab of the New WLAN Dialog Box*

#### **Step 2**

The VLAN Tab is where you configure the VLAN assignment, and client IP assignment. There available VLAN and client IP assignment options are shown below in Figure 12.

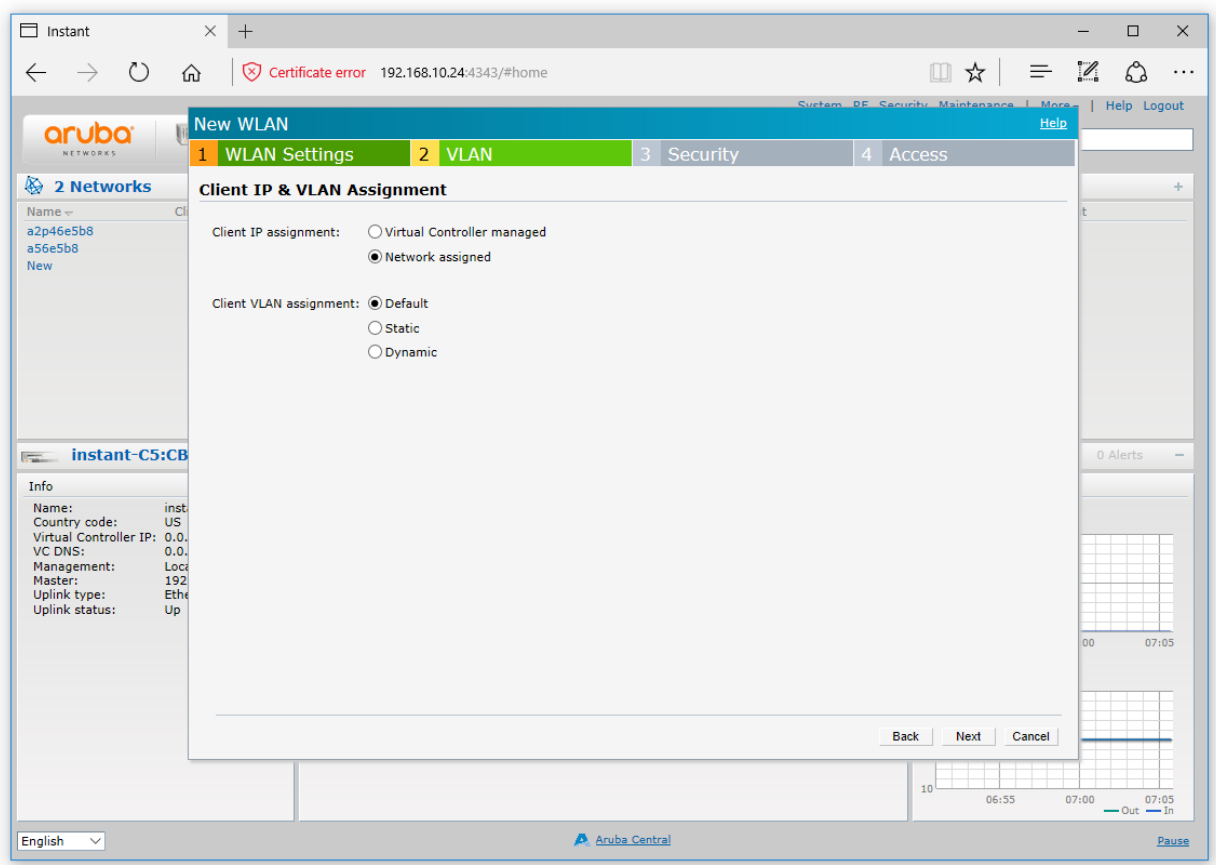

*Figure 12: The VLAN Tab of the New WLAN Dialog Box*

The two client IP assignment options are virtual controller Managed, and Network assigned.

#### **Virtual controller managed**

The client will associate and authenticate to the access point. The access point will act as a relay agent to the virtual controller, and the virtual controller will provide and act as the DHCP server.

- The access points will be providing DHCP for any wireless clients that connect to this SSID.
- The SSID and IAPs will source NAT all client traffic onto the wire.

#### **Network assigned**

The client will associate and authenticate to the access point. The access points will act as a bridge and pass the traffic without modifying the original payload. DHCP will be provided by the DHCP server on the LAN. The APs will bridge the client traffic onto the wire without manipulating, or modifying the packets.

- The AP will bridge the client traffic on to the wire
- The AP turns the wireless frame into an Ethernet frame

#### **Step 3**

The Security tab is where you set the security level. There are three levels, Open, Personal, and Enterprise. Selecting the Enterprise level allows you to configure an external RADIUS authentication server, as show below in Figure 13.

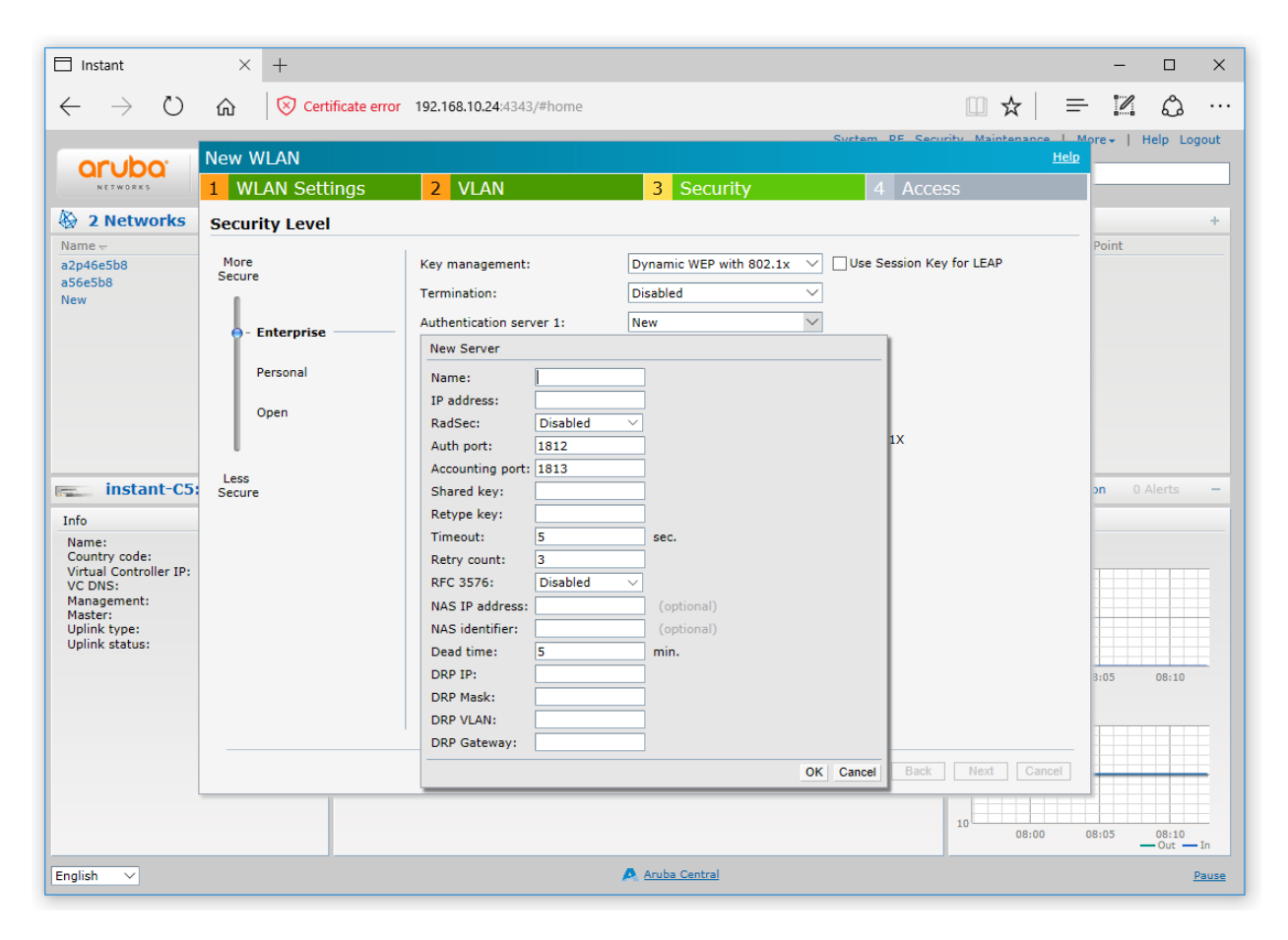

*Figure 13: Configuring an External RADIUS Server from the Security Tab of the New WLAN Dialog Box*

#### **Step 4**

The Access tab is where you configure the firewall rules and user rights. The Access tab allows you to create Network-Based rules and Role-Based rules. You also have the option to leave the SSID Unrestricted. Figure 14 shows an example of creating a rule that denies all DNS traffic except to the DNS server with the IP address of 192.168.10.1.

| $\Box$ Instant<br>$\times$<br>$\Box$<br>$^{+}$<br>$\times$<br>-                                                                                                    |                                                                                        |                                                                                                    |                                                                                                    |                                                                                                    |                                                |                                                           |                                                               |                |                        |  |
|----------------------------------------------------------------------------------------------------|----------------------------------------------------------------------------------------|----------------------------------------------------------------------------------------------------|----------------------------------------------------------------------------------------------------|----------------------------------------------------------------------------------------------------|------------------------------------------------|-----------------------------------------------------------|---------------------------------------------------------------|----------------|------------------------|--|
| $\circlearrowright$<br>$\rightarrow$<br>⋒<br>$\leftarrow$                                                                                                    | $\circ$                                                                                | Certificate error 192.168.10.24:4343/#home                                                                                 |                                                                                                    |                                                                                                    |                                                | $\Box$<br>☆<br>$\equiv$                                   | $\mathscr{D}$                                                 | $\mathcal{O}$  | .                      |  |
| Custom DF Conurity Maintenance   More -   Help Logout<br><b>New WLAN</b><br>Help<br>no<br>orı<br>arch                                                                                                    |                                                                                        |                                                                                                    |                                                                                                    |                                                                                                    |                                                |                                                           |                                                               |                |                        |  |
| NETWORKS<br>Vit                                                                                                    | <b>WLAN Settings</b><br>1                                                              | <b>VLAN</b><br>$\overline{2}$                                                                                              | 3 <sup>1</sup>                                                                                                    | Security                                                                                                    | 4 Access                                       |                                                           |                                                               |                |                        |  |
| 2 Networks                                                                                                    | <b>Access Rules</b>                                                                    |                                                                                                    |                                                                                                    |                                                                                                    |                                                |                                                           |                                                               |                | ÷                      |  |
| cli<br>$Name -$<br>a2p46e5b8<br>a56e5b8<br><b>New</b><br>instant-C5:CB:4/<br>$\overline{1}$<br>Info<br>instant-<br>Name:<br>Country code:<br><b>US</b><br>Virtual Controller IP: 0.0.0.0<br>VC DNS:<br>0.0.0.0<br>Local<br>Management:<br>Master:<br>192.168<br>Etherne<br>Uplink type:<br>Uplink status:<br>Up | More<br>Control<br>- Role-based<br>- Network-base<br>- Unrestricted<br>Less<br>Control | Access Rules (1)<br>Allow any to all destinations<br><b>New Rule</b><br>Rule type:<br>Access control<br>$\vee$<br>Options: | Service:<br>● Network<br>Application<br>○ Application category<br>Web category<br>$\bigcirc$ Web reputation<br>$\Box$ Log<br>Blacklist | any<br><b>CUSTOM</b><br>adp<br>bootp<br>cfgm-tcp<br>cups<br>dhcp<br>dhcp-v6<br>dns<br>esp<br>ftp<br><b>gre</b><br>h323-tcp<br>h323-udp<br>http-proxy2<br>http-proxy3<br>http<br>https<br>icmp<br>icmp-v6<br>ike<br>kerberos<br>I <sub>2</sub> tp<br>Ipd-tcp<br>lpd-udp<br>msrpc-tcp<br>msrpc-udp<br>natt<br>netbios-dgm<br>netbios-ns | Action:<br>Deny<br>DSCP tag<br>802.1p priority | Destination:<br>$\checkmark$<br>IP:<br>192.168.10.1<br>s) | <b>Access Point</b><br>except to a particular server<br>08:20 | OK             | $\checkmark$<br>Cancel |  |
|                                                                                                    |                                                                                        |                                                                                                    |                                                                                                    |                                                                                                    | Back<br>Finish<br>10                           | Cancel                                                    |                                                               |                |                        |  |
|                                                                                                    |                                                                                        |                                                                                                    |                                                                                                    |                                                                                                    |                                                | 08:15                                                     | 08:20                                                         | $-$ Out $-$ In |                        |  |
| English<br>$\checkmark$                                                                                                    |                                                                                        |                                                                                                    |                                                                                                    | Aruba Central                                                                                                    |                                                |                                                           |                                                               |                | Pause                  |  |

*Figure 14: Configuring Firewall Rules from the Access Tab of the New WLAN Dialog Box*

Refer to the *Aruba Instant 6.4.4.4-4.2.3.0 Users Guide* for additional information on the IAP GUI.

## **5 Physical I/O**

## **5.1 Connections and Cabling**

Table 6 lists the CWAP's external connector Interfaces (per ARINC 628).

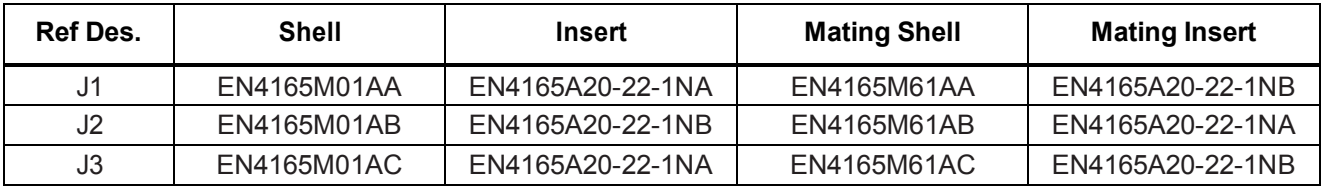

#### *Table 6: CWAP External Connector Interfaces*

#### **5.1.1 Connector Definition J1**

The J1 connector carries the input power, connects the CWAP to the upstream server/network, and carries both the Power Enable, and RF Enable discrete signals, to the unit.

Figure 15 shows connector layout and pin definitions for the CWAP's J1 external aircraft connection.

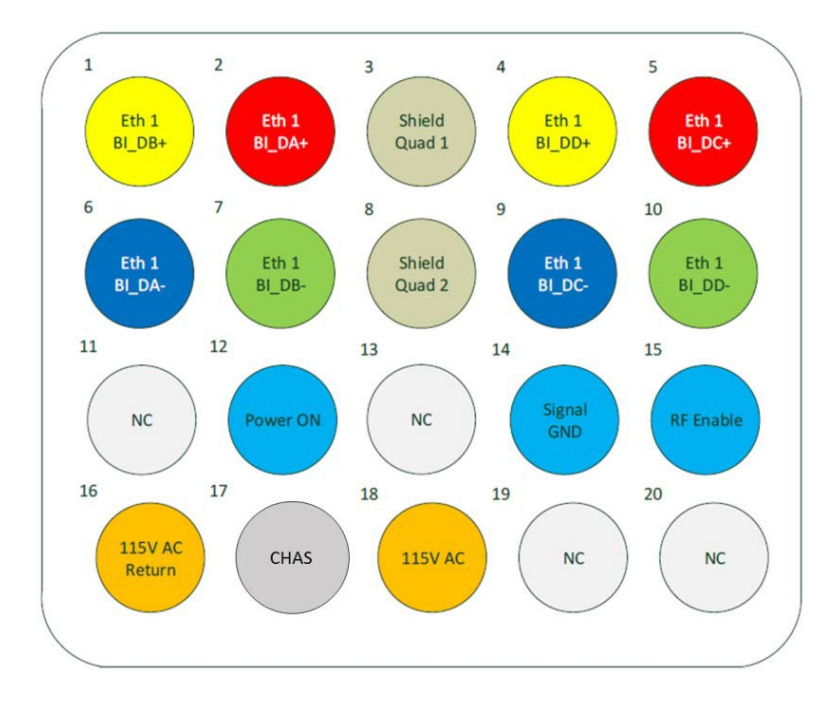

#### *Figure 15: J1 (Pins) Connector Layout and Pin Definitions*

#### **5.1.2 Connector Definition J2**

The J2 connector passes power, Ethernet and both the Power Enable, and RF Enable discrete signals to the next downstream CWAP when the units are in a Daisy Chain configuration. Figure 16 shows connector layout and pin definitions for the CWAP's J2 external aircraft connection.

Revision Date | July 10, 2017 || Document Number | UM-E71-308-01 || Rev C

**TELEFONIX PDT** 

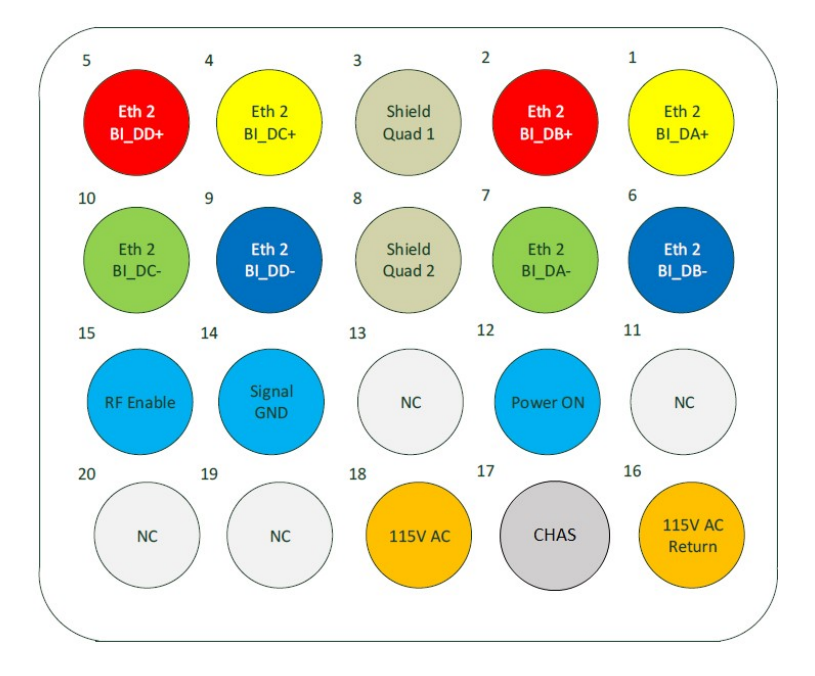

*Figure 16: J2 (Socket) Connector Layout and Pin Definitions*

#### **5.1.3 Connector Definition J3**

The J3 carries the discrete IP strapping signals from the aircraft to the CWAP. Figure 17 shows connector layout and pin definitions for the CWAP's J3 external aircraft connection. Please see Table 5 for IP Address information.

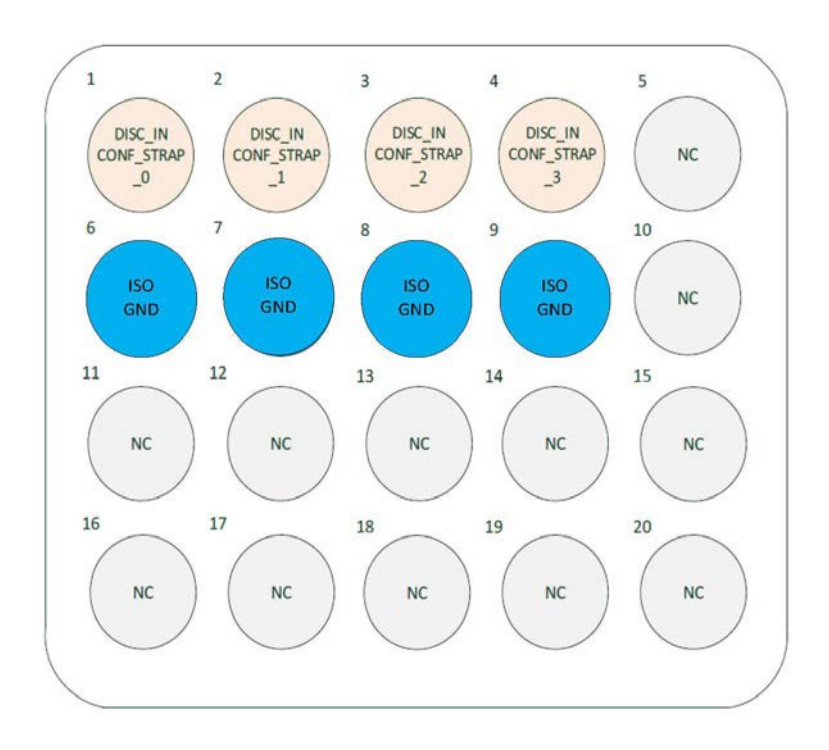

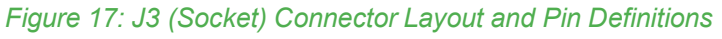

Revision Date | July 10, 2017 || Document Number | UM-E71-308-01 || Rev C

**TELEFONIX PDT** 

### **5.2 Maintenance Connectors**

Two maintenance connectors are located on the front of the unit behind the maintenance door.

#### **5.2.1 Connector Definition J10 USB 2.0 connector**

The J10 connector is a female micro USB that provides a serial interface to both the SIB and the AP.

#### **5.2.2 Programming Header**

A four pin SIB programming header is located below the J10 connector. This programming header provides an interface for programming the SIB bootloader.

#### **5.2.3 Reset button**

The reset button is located behind the maintenance door. Holding the reset button for 5 seconds, until the power LED rapidly blinks, will factory reset the Aruba AP.

### **5.3 Status Indicators**

#### **5.3.1 AP Status**

The CWAP has AP status indicators that are visible on the top (radome) of the CWAP and are be used to indicate the AP status and activity. The meanings of these indicators are defined in Table 7 below.

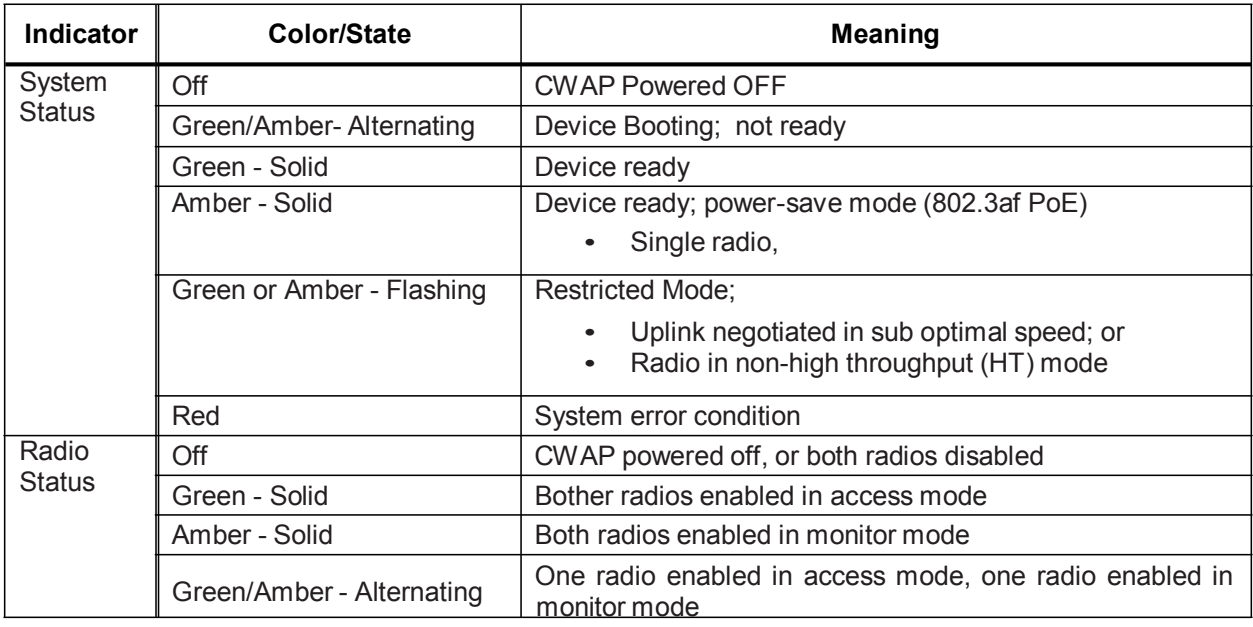

#### *Table 7: AP LED Operation*

#### **5.3.2 Power LED**

Green: When AC is present and the CWAP has not detected a fault condition. Red: When the CWAP has detected a fault condition. Blinking: Power on self-test.

#### **5.3.3 Link LEDs**

The CWAP includes two Link LEDs visible on the front panel. The LEDs indicate Ethernet activity on either LAN 1 (J1 connector) or LAN 2 (J2 connector).

(Intentionally Left Blank)

## **6 Performance Data**

## **6.1 Radio Characteristics**

#### *Table 8: Radio Characteristics*

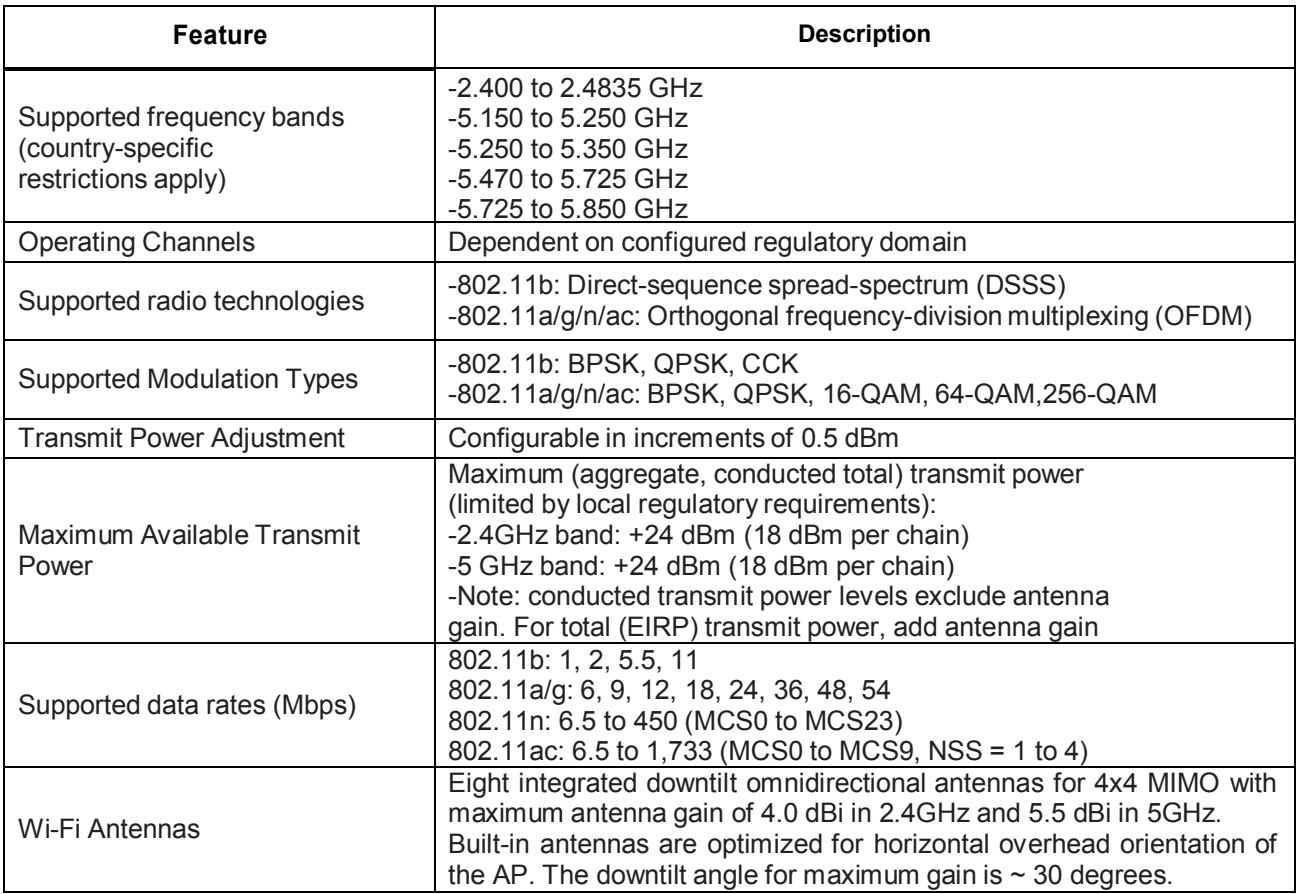

## **6.2 RF Performance Table**

The 2.4GHz transmitter has a maximum conducted output power as follows:

| <b>Frequency</b><br>Range | Mode        | <b>Average Output</b><br>Power (dBm) | Tolerance (dBm) |
|---------------------------|-------------|--------------------------------------|-----------------|
| 2412-2462                 | 802.11b     | 23                                   | $\pm 1$         |
| 2412-2462                 | 802.11g     | 23                                   | $\pm 1$         |
| 2412-2462                 | 802.11nHT20 | 23.5                                 | $\pm 1$         |
| 2422-2452                 | 802.11nHT40 | 22                                   | $+^{\circ}$     |

*Table 9: 2.4GHz Maximum Conducted Output Power*

The 5GHz transmitter has a maximum conducted output power as follows:

#### *Table 10: 5GHz Maximum Conducted Output Power*

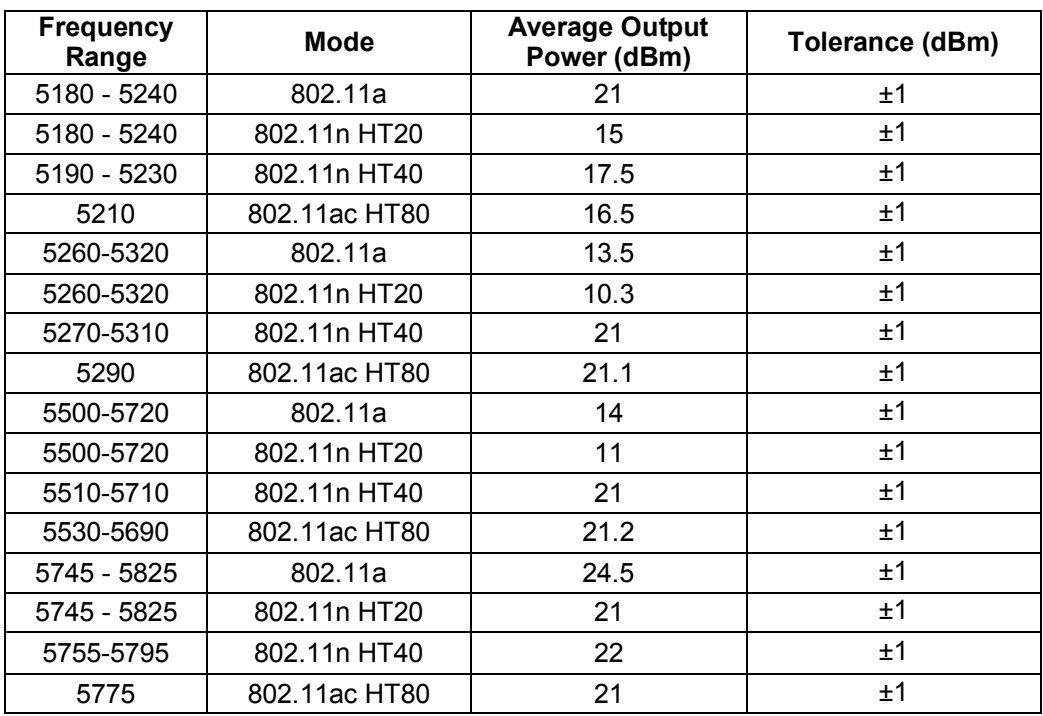

## **6.3 Country Codes**

The IEEE 802.11/b/g/n Wi-Fi networks operate in the 2.4GHz spectrum and IEEE 802.11a/n operates in the 5.0GHz spectrum. The spectrum is divided into channels. The 2.4GHz spectrum is divided into 14 overlapping, staggered 20 MHz wireless carrier channels. These channels are spaced 5 MHz apart. The 5GHz spectrum is divided into more channels. The channels that can be used in a particular country differ based on the regulations of that country.

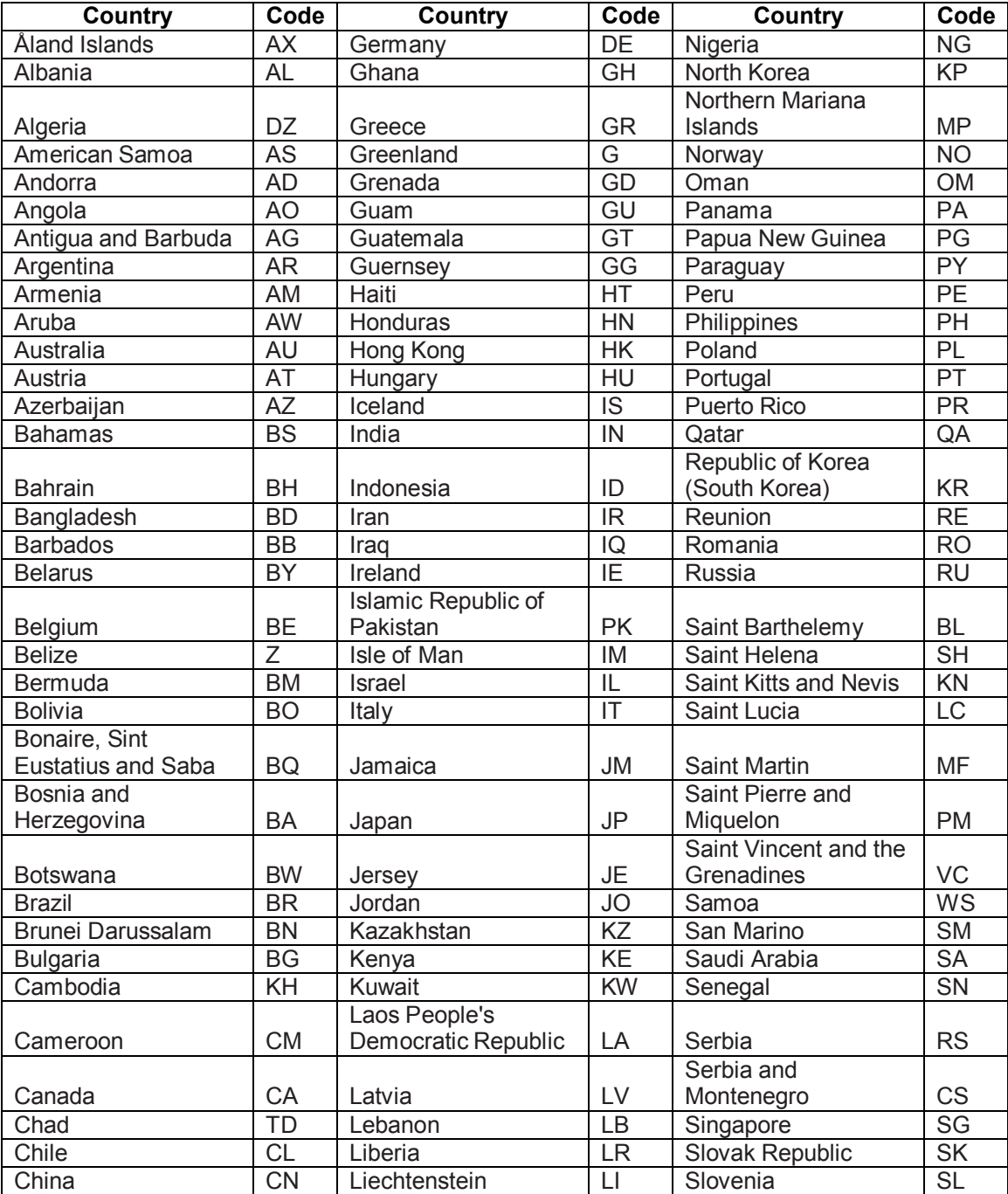

#### *Table 11: Country Codes*

34 of 48

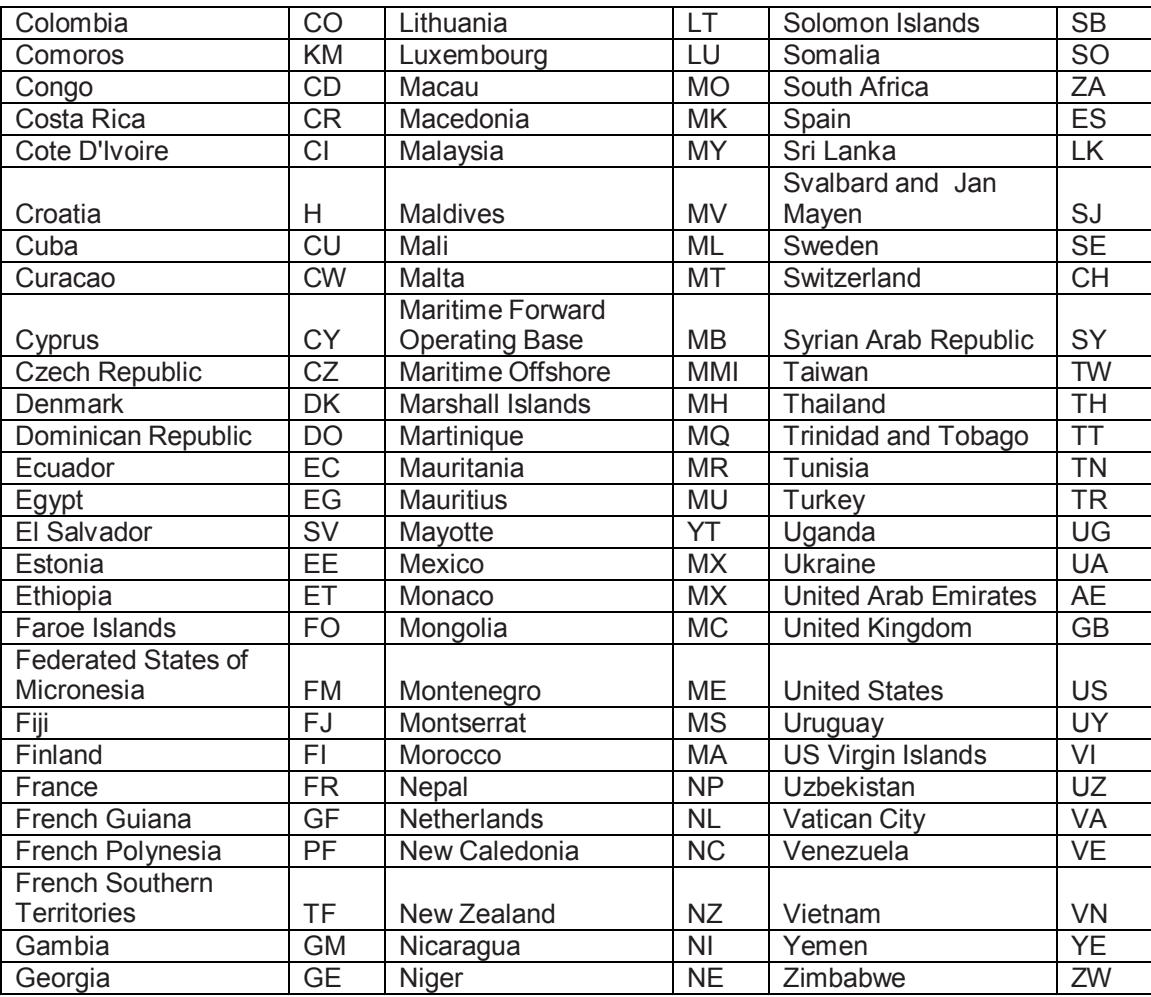

Revision Date | July 10, 2017 || Document Number | UM-E71-308-01 || Rev C

Confidential and Proprietary Information | All Rights Reserved<br>www.telefonixpdt.com

## **6.4 RF testing**

#### **6.4.1 Antenna Pattern Testing for both bands 2.4GHz and 5GHz**

The Cabin ACe™ E71-308-01 antenna testing was performed with only one antenna transmitting for a total of one spatial stream.

Each of the antennas was measured independently with gain readings collected for every degree. The data from the four antennas is combined by averaging the linear gains.

Qualcomm QSPR software with Aruba supplied test settings was used to perform the antenna pattern testing.

Tx power level was set at 15 dBm.

Test setup Horizontal plane.

Showing azimuth (0 degrees) orientation.

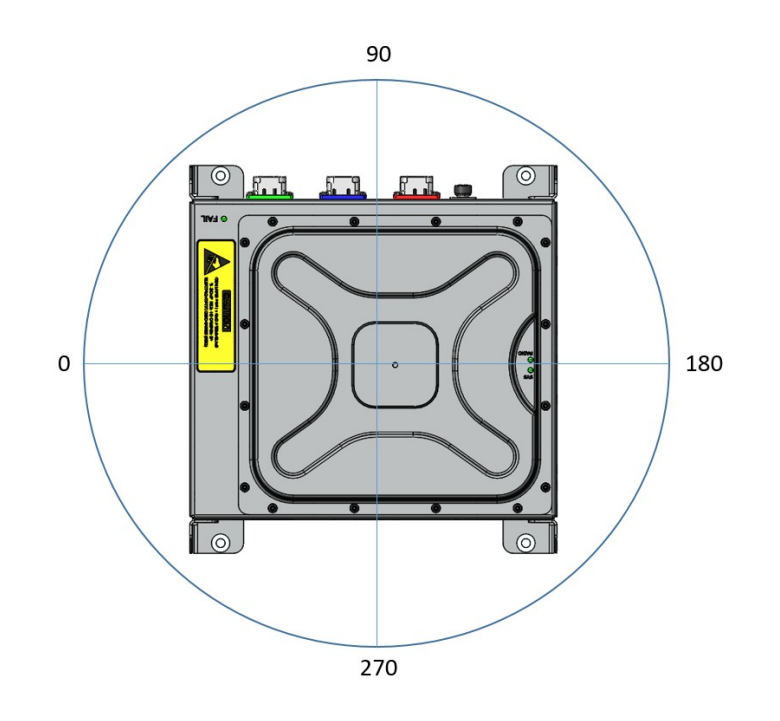

*Figure 18: Azimuth test setup (top view)*

Revision Date | July 10, 2017 || Document Number | UM-E71-308-01 || Rev C

Dipole

TELEFONIX PDT"

#### **6.4.2 2.4 GHz Horizontal plane**

Showing 2.4GHz azimuth (0 degrees).

Average of antenna 1-4.

Values represent antenna gain plus conducted power (resulting in Effective Isotropic Radiated Power). Measured power of antennas 1, 2, 3, 4….9.9 dBm, 12.8 dBm, 11.7 dBm, 12.8 dBm +43 db correction for average reading of 0 dBi reference antenna.

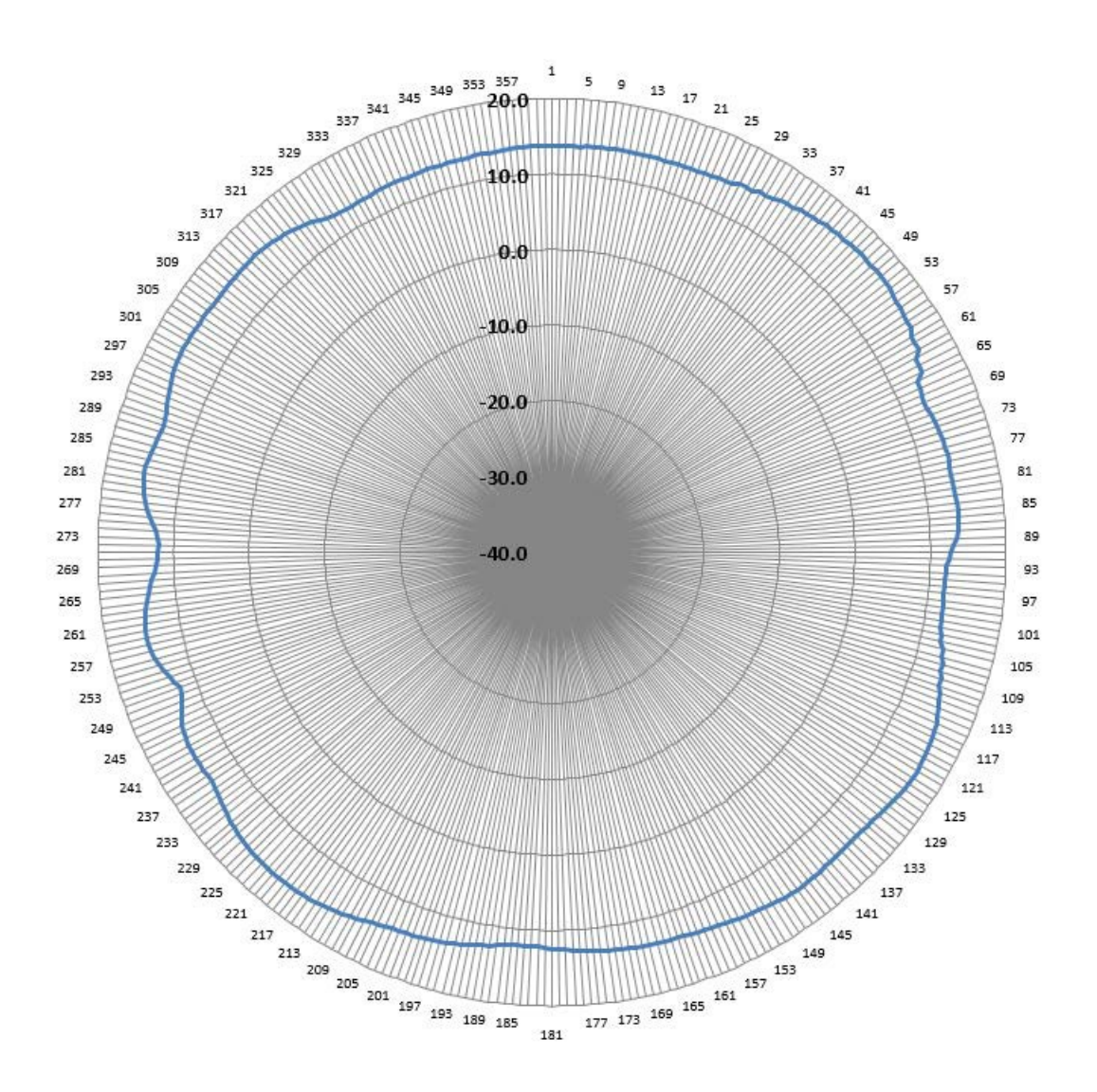

*Figure 19: 2.45GHz Wi-Fi Average Azimuth (antennas 1, 2, 3, 4)*

#### **6.4.3 5GHz Horizontal plane**

Showing 5GHz azimuth (0 degrees)

Average of antenna A-D.

Values represent antenna gain plus conducted power (resulting in Effective Isotropic Radiated Power).

Measured power of antennas A, B, C, D…6.8 dBm, 6.0 dBm, 5.3 dBm, 5.2 dBm +49.1 dB correction for average reading of 0 dBm reference antenna.

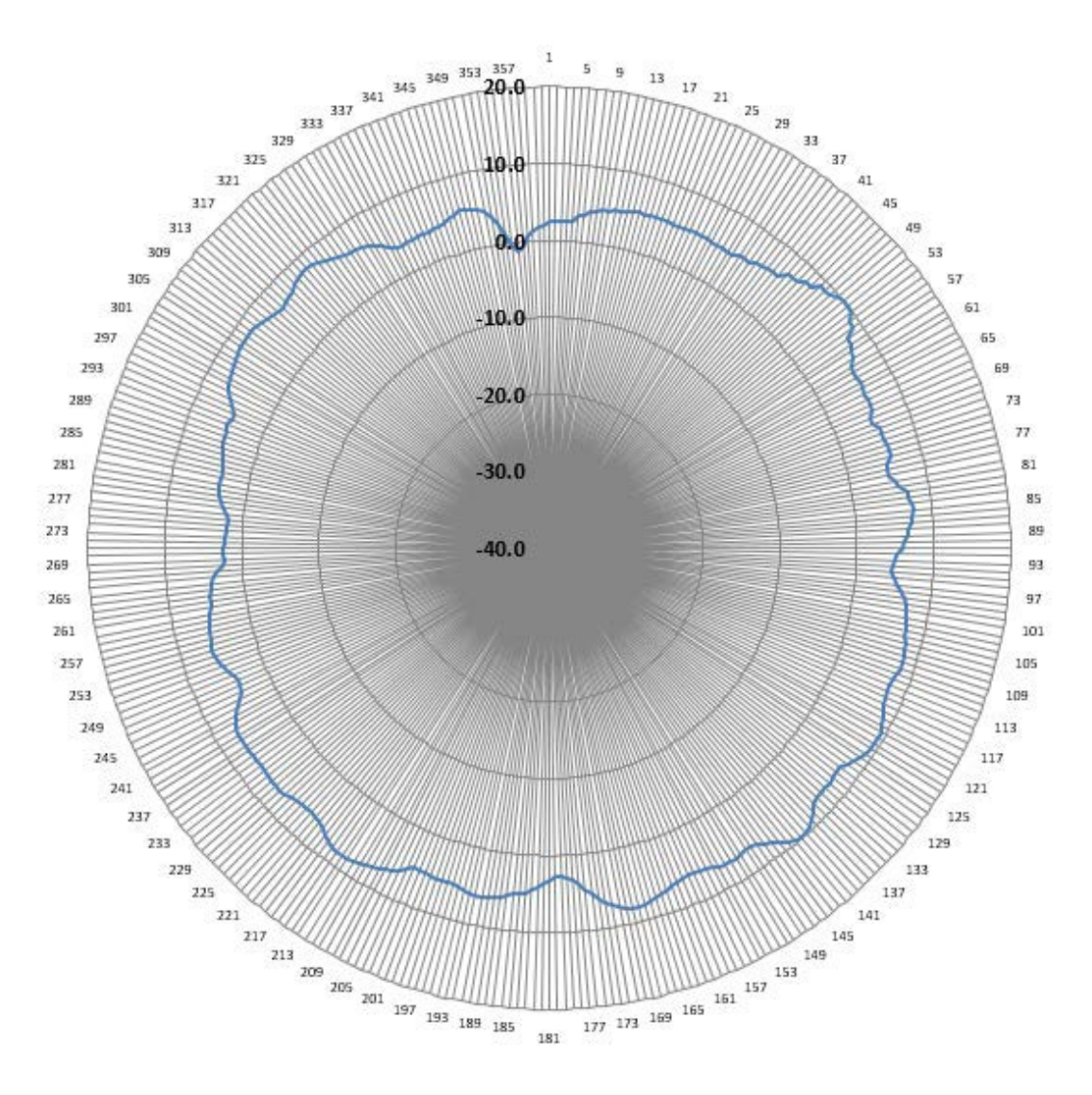

*Figure 20: 5GHz WiFi Average Azimuth (antennas A, B, C, D)*

## **7 Technical Data**

## **7.1 Electrical and Environmental Specifications**

The CWAP meets the electrical and environmental test categories per Table 12 and Table 13.

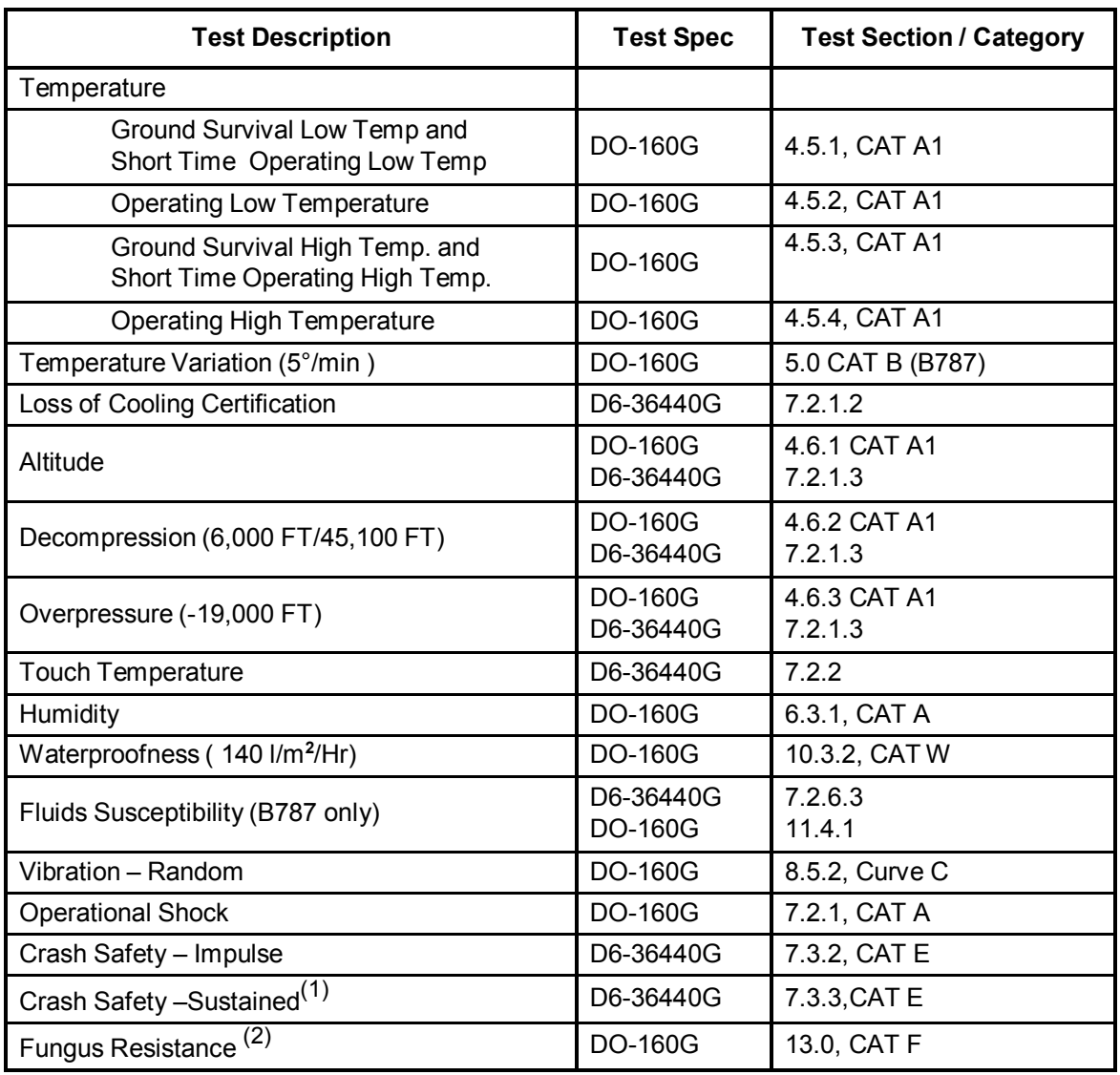

#### *Table 12: Qualification Test Matrix - Environment*

Notes:

- (1) Crash Safety Sustained satisfied by structural substantiation analysis and test, STP-E71-308-01 (Telefonix)
- (2) Fungus Resistance verified by analysis, FAS-E71-308 (Telefonix)

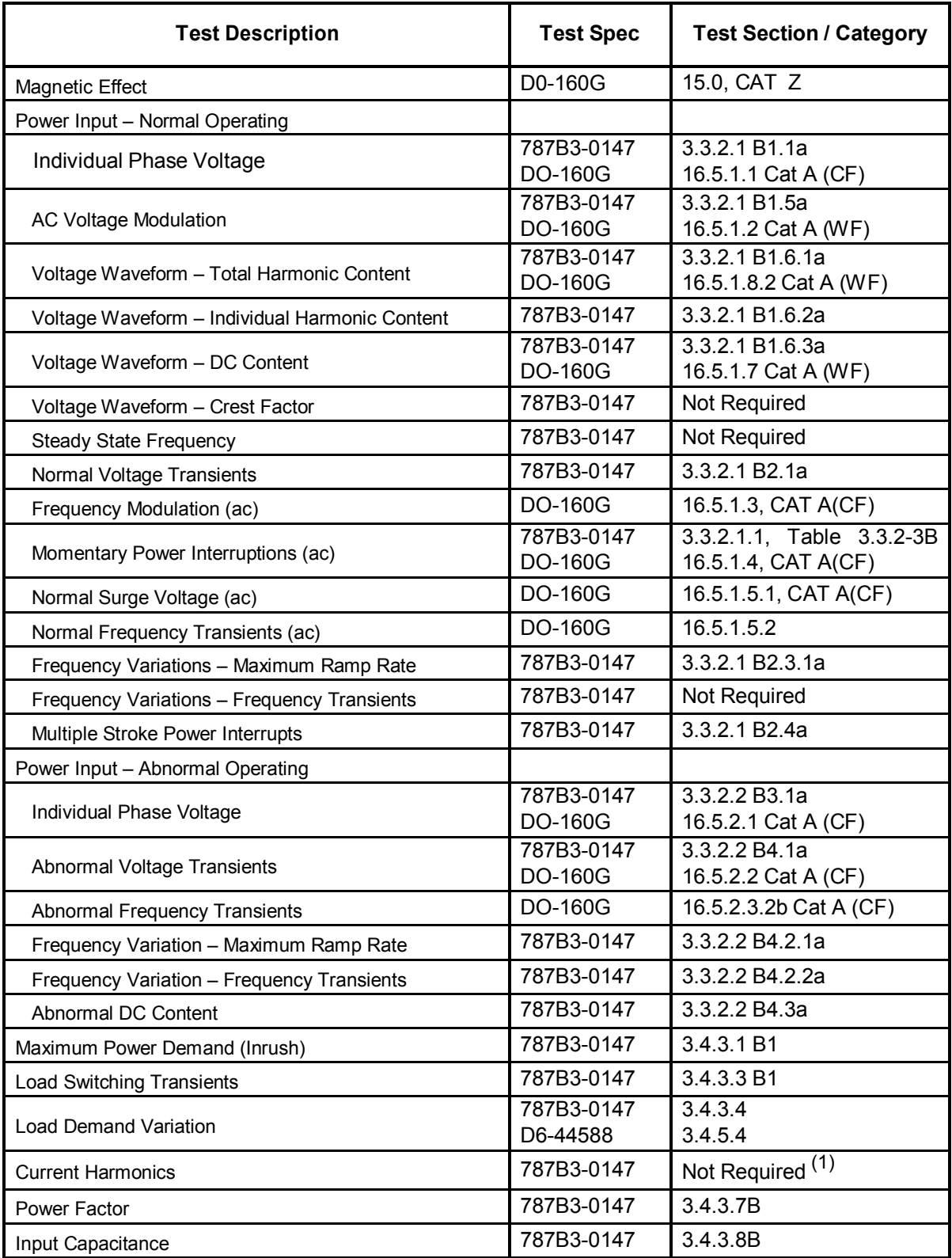

#### *Table 13: Qualification Test Matrix - EMI*

TELEFONIX PDT"

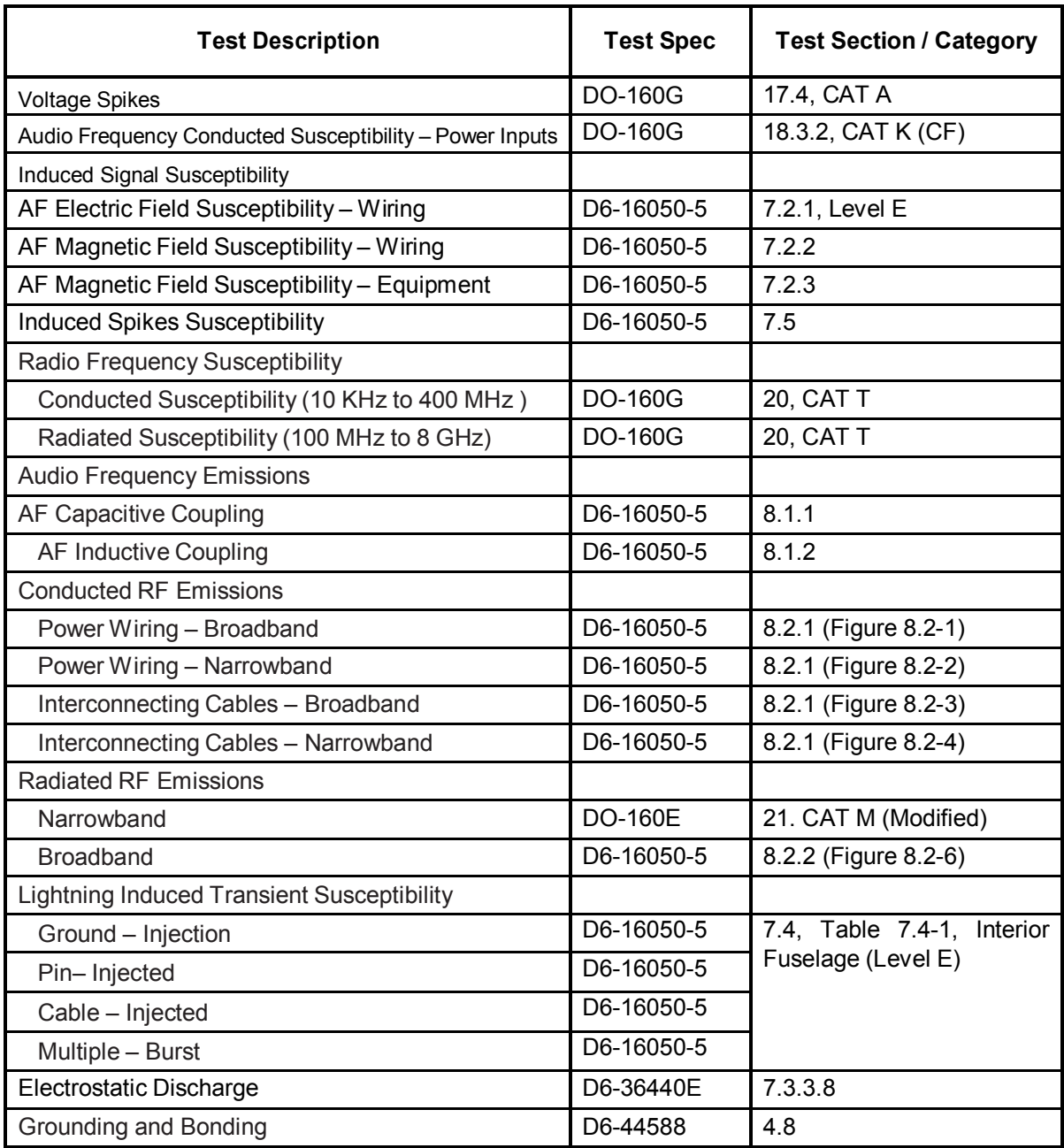

Notes:

(1) UUT less than 35VA and 150VA for similar equipment per installation.

## **7.2 Mechanical Design and Dimensions**

The CWAPs metal components shall include a proper finish to offer maintenance-free service over the life of the CWAP. The CWAP's internal chassis, circuit cards, wiring and cabling, and other major components shall be mounted and secured to provide maximum protection against imposed shock and vibration

#### **7.2.1 Top View**

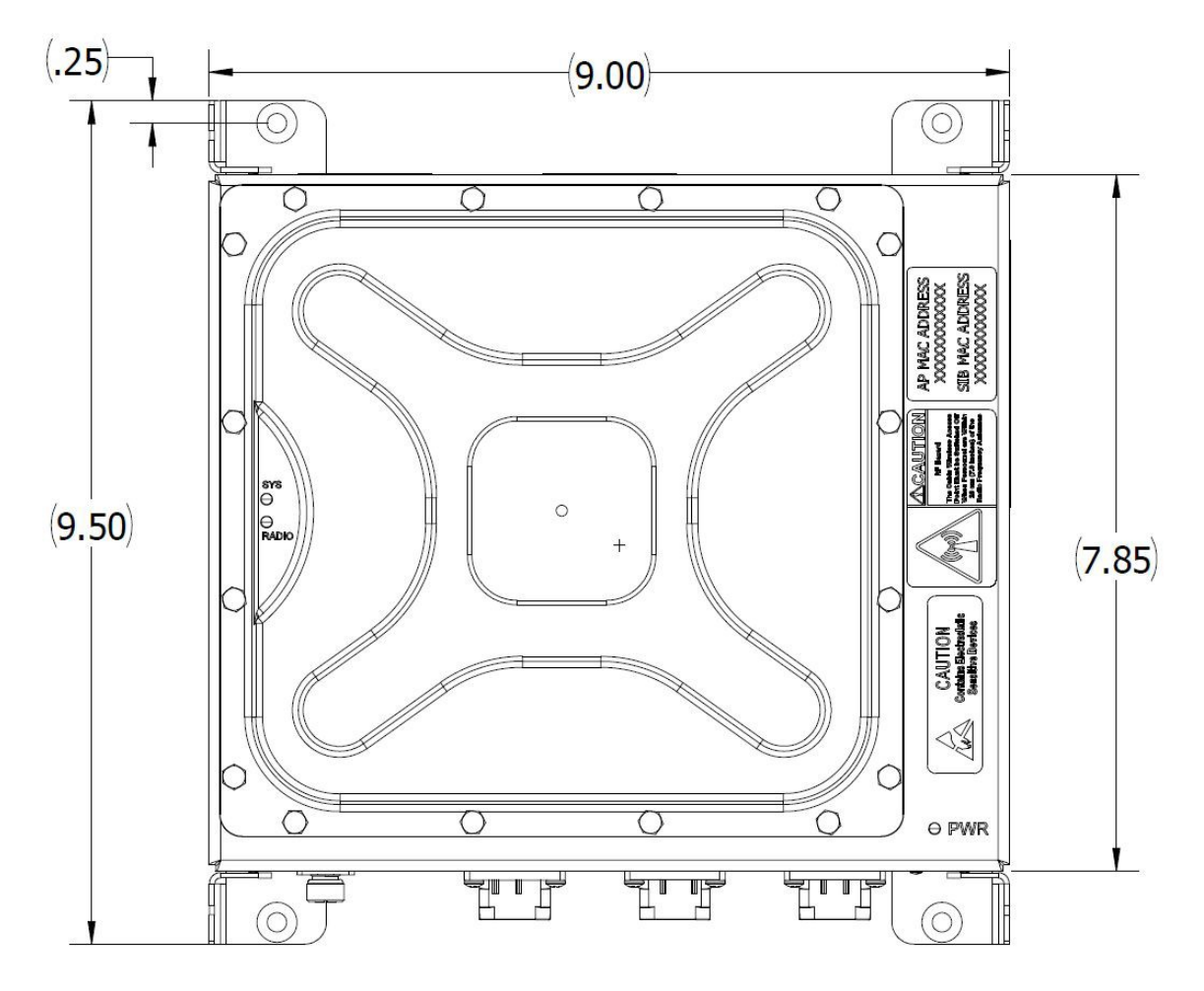

*Figure 21: CWAP Top View*

#### **7.2.2 I/O Front View**

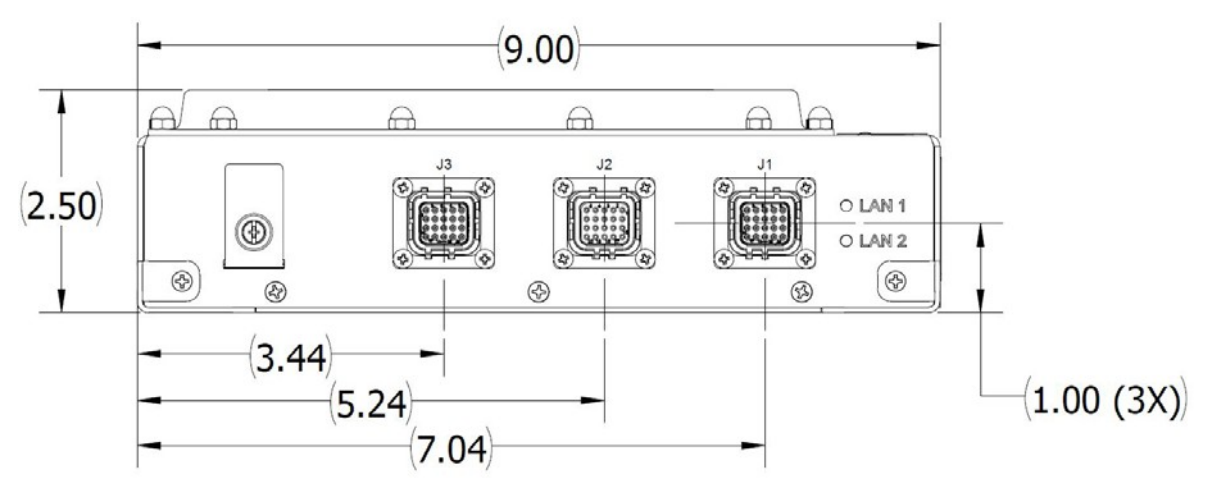

*Figure 22:CWAP I/O Front View*

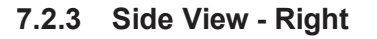

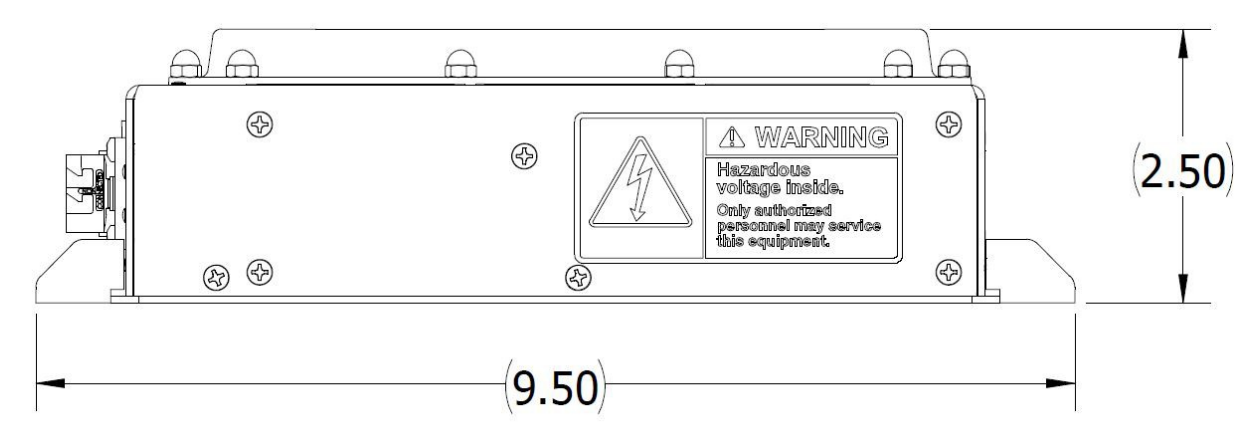

*Figure 23: CWAP Side View - Right*

**7.2.4 Side View – Left**

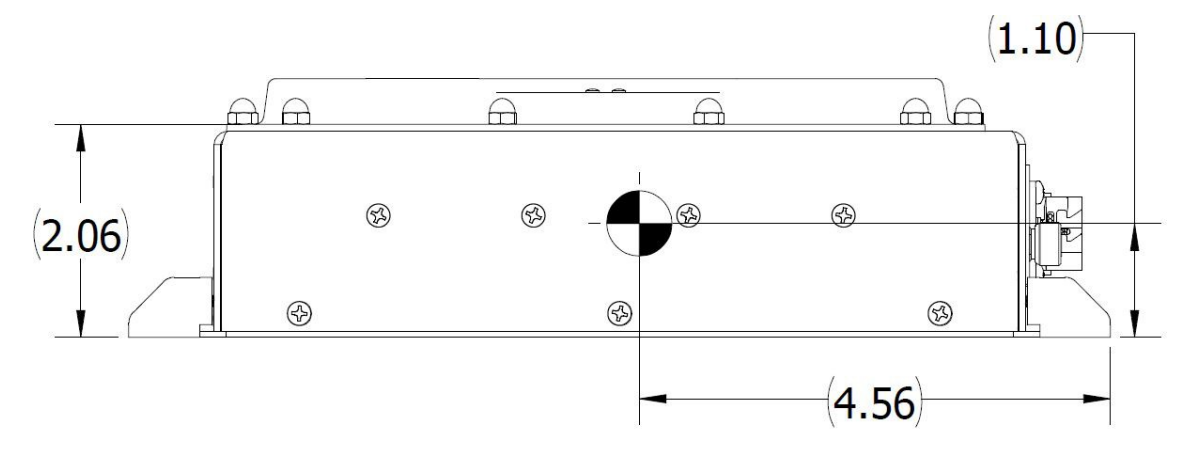

*Figure 24: CWAP Side View - Left*

Revision Date | July 10, 2017 || Document Number | UM-E71-308-01 || Rev C

TELEFONIX PDT"

Confidential and Proprietary Information | All Rights Reserved<br>www.telefonixpdt.com

#### **7.2.5 Rear View**

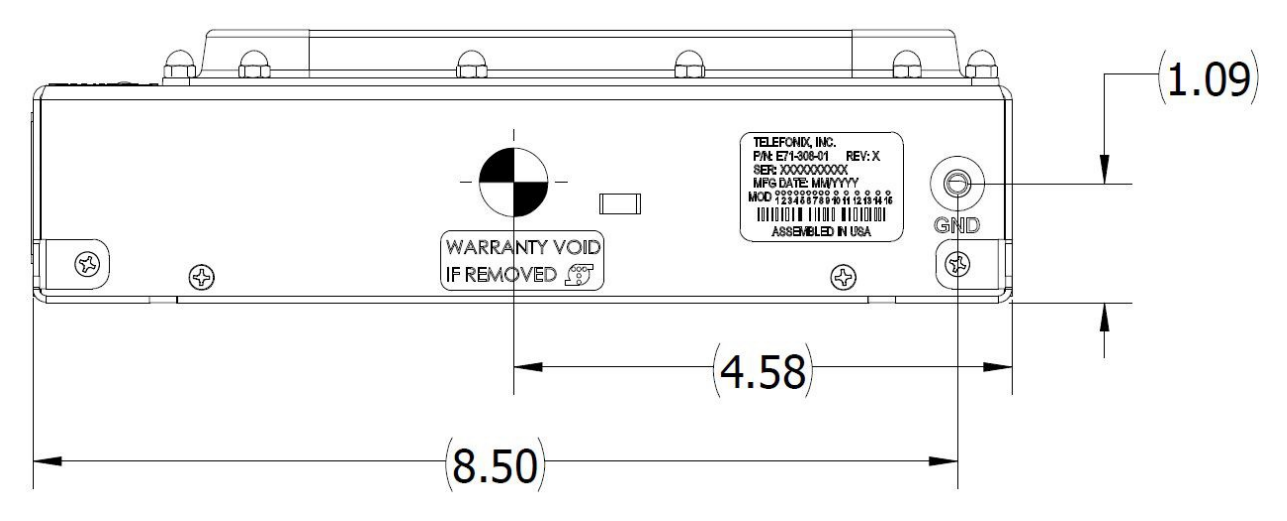

*Figure 25: CWAP Rear View*

**7.2.6 Bottom View**

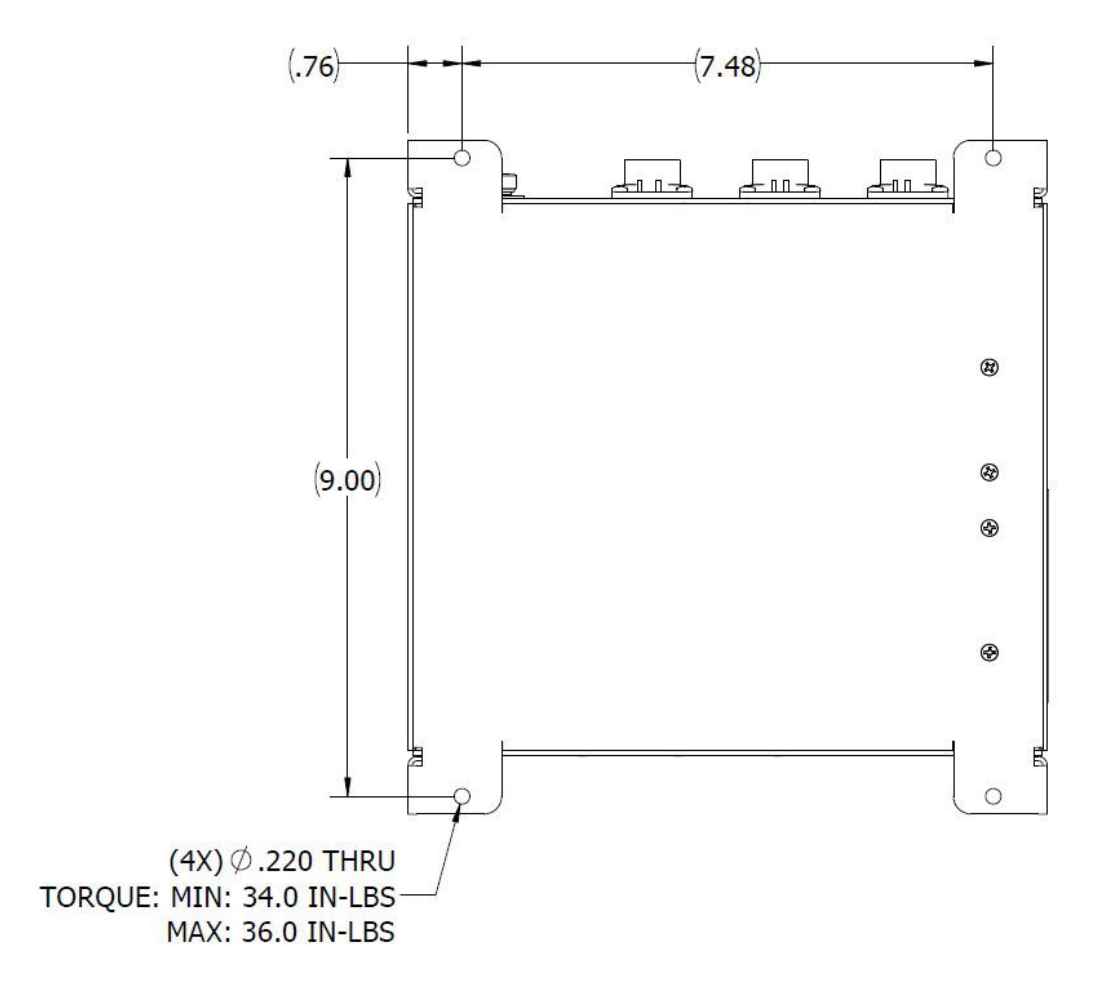

*Figure 26: CWAP Bottom View*

Revision Date | July 10, 2017 || Document Number | UM-E71-308-01 || Rev C

TELEFONIX PDT"

#### **7.2.7 Product Identification**

The Part Number Identification Label for each CWAP LRU is located on the rear panel and contains the following information as shown in Figure 25.

#### **7.2.8 Finish and Color**

The paint color of the CWAP is medium texture black. The bottom surface of the mounting plate is unpainted and contains a clear, RoHS compliant coating per MIL-DTL-5541, Type II, Class 3. The unpainted surface is provided for bonding of the CWAP enclosure to the aircraft airframe.

#### **7.2.9 Materials**

All materials used in the construction of the CWAP are inherently non-nutrient to fungus and do not support combustion. The materials are of the best commercial quality, and will not blister, corrode, crack, soften, or show other immediate latten defects that affect the storage, operation, or environmental capabilities of the unit after any or all of the test specified.

Materials used in the CWAP have been selected in accordance with the appropriate flammability requirements of Code of Federal Regulations FAR-25.853a.

#### **7.2.10 Weight**

The CWAP weighs 3.66 lbs.

#### **7.2.11 Cooling Characteristics**

The CWAP is designed with passive cooling.

- Operational Power Dissipation: 20.0 W Max
- Operational Power Dissipation: 13.5 W Nominal

#### **7.2.12 Installation limitations**

The CWAP is intended to be installed in the crown of the cabin to provide adequate RF coverage of the WiFi signal. An installation where there is a potential for falling water requires a drip shield. Installations per ARINC 628 part 7 (Stand Alone) shall always have the minimum air gap spacing as follows:

- Bottom  $(G1) = 0.00$ "
- Left  $(G2) = 1.00$ "
- Right  $(G3) = 1.00$ "
- Top  $(G4) = 1.00$ "
- Front  $(G5) = 3.00$ "
- Rear  $(G6) = 1.00$ "

Installations violating the above air gap spacing must be approved by Telefonix PDT engineering.

There are no minimum installation distances between CWAPs. The maximum distance shall be determined by aircraft type and configuration and content, e.g. throughput considerations.

Radiation Hazard: Maintain a safe distance when in operation. The device should be installed to provide a minimum distance of 27cm to nearby persons while in operation. Remove power if working within these distances.

## **7.3 Grounding and Bonding**

Electrical grounding and bonding of the CWAP unit follow standard avionics industry design practices, ensuring proper grounding for electrical safety and for Electromagnetic Interference (EMI) control and compliance.

### **7.4 Workmanship**

Workmanship, including ANSI/IPC-A-620 soldering, is designed to meet ANSI/J-STD-002 and RTCA/DO-254.

## **7.5 Safety**

The CWAP is designed to meet the safety requirements of RTCA/DO-254.

### **7.6 Protective Devices**

The CWAP contains a power line fuse that provides electrical separation between the airplane AC power and the CWAP system in the event of a circuit upset per the recommendations of RTCA/DO-254. All input/output signals within the CWAP contains ESD (TVS) protective Diodes and/or isolation transformers that will provide protection from external noise/ESD/lightning. The protection devices have fail-safe features, ensuring that any failure does not create hazardous condition to the CWAP.

The CWAP has a dual output temperature sensor to protect the internal electronics from an overtemperature or under-temperature condition. Additionally, a separate temperature sensor is in place to enable/disable the unit based on low ambient temperatures (below -20ºC).

## **8 Reliability and Maintainability**

## **8.1 Reliability**

The Mean Time Between Failure (MTBF) for the CWAP is a minimum of 200,000 operating hours calculated using the RIAC 217+ (AIC, +30°C, 65% duty cycle, 1428 cycles per year).

## **8.2 Maintainability**

The CWAP is considered an LRU and is repairable only by Telefonix PDT or an authorized repair facility. Periodic maintenance of the CWAP is not required.

## **8.3 Mean Time to Repair (MTTR)**

Repair time will not exceed 30 minutes, which entails replacement of the LRU.

## **8.4 Failure Detection and Fault Isolation**

LED indicators located on the system enclosure provide functional status of the CWAP.

## **8.5 Production Testing**

Production units are subjected to Environmental Stress Screening (ESS), and a production Acceptance Test Procedure (ATP) prior to shipment. These tests are intended to ensure that all elements of the product are functional and capable of performing at both high and low temperature extremes and that they are free of manufacturing defects. The Acceptance Test Procedure is run pre- and post-ESS to test the functional characteristics of the product.

## **9 Support and Service**

### **9.1 Technical Support**

For technical support, please contact [support@telefonixpdt.com](mailto:support@telefonixpdt.com)

### **9.2 Returning Defective Equipment**

All equipment returned to Telefonix PDT must have a Return Material Authorization (RMA) number assigned exclusively by Telefonix PDT. Telefonix PDT cannot be held responsible for any loss or damage caused to the equipment received without an RMA number. The Buyer accepts responsibility for all freight charges for the return of goods to Telefonix's designated facility. Telefonix PDT will pay return freight charges back to the Buyer's location in the event that the equipment is repaired or replaced within the warranty period stipulated herewith.

#### **Contact and Delivery Address**

Telefonix PDT 2340 Ernie Krueger Circle Waukegan, IL 60087 Attn: RMA number

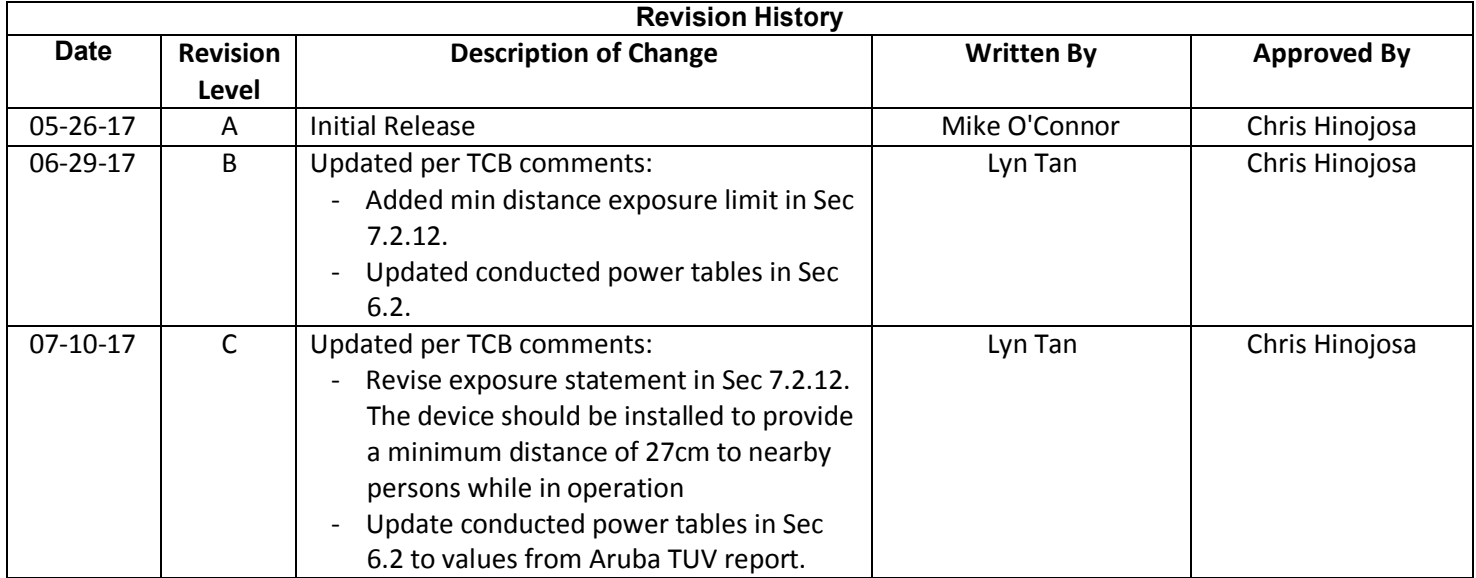

Approved  $\sqrt{2}$  Doc. Control – July 10, 2017